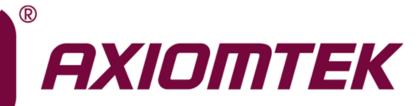

**PICO841/843** 

Intel<sup>®</sup> Atom<sup>™</sup> E3845/E3827 Intel<sup>®</sup> Celeron<sup>®</sup> J1900/N2807 Processors Pico-ITX Board

**User's Manual** 

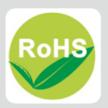

## **Disclaimers**

This manual has been carefully checked and believed to contain accurate information. Axiomtek Co., Ltd. assumes no responsibility for any infringements of patents or any third party's rights, and any liability arising from such use.

Axiomtek does not warrant or assume any legal liability or responsibility for the accuracy, completeness or usefulness of any information in this document. Axiomtek does not make any commitment to update the information in this manual.

Axiomtek reserves the right to change or revise this document and/or product at any time without notice.

No part of this document may be reproduced, stored in a retrieval system, or transmitted, in any form or by any means, electronic, mechanical, photocopying, recording, or otherwise, without the prior written permission of Axiomtek Co., Ltd.

## CAUTION

If you replace wrong batteries, it causes the danger of explosion. It is recommended by the manufacturer that you follow the manufacturer's instructions to only replace the same or equivalent type of battery, and dispose of used ones.

©Copyright 2015 Axiomtek Co., Ltd. All Rights Reserved November 2015, Version A2 Printed in Taiwan

## **ESD Precautions**

Computer boards have integrated circuits sensitive to static electricity. To prevent chipsets from electrostatic discharge damage, please take care of the following jobs with precautions:

- Do not remove boards or integrated circuits from their anti-static packaging until you are ready to install them.
- Before holding the board or integrated circuit, touch an unpainted portion of the system unit chassis for a few seconds. It discharges static electricity from your body.
- Wear a wrist-grounding strap, available from most electronic component stores, when handling boards and components.

## **Trademarks Acknowledgments**

Axiomtek is a trademark of Axiomtek Co., Ltd.

Windows<sup>®</sup> is a trademark of Microsoft Corporation.

AMI is a trademark of American Megatrend Inc.

IBM, PC/AT, PS/2, VGA are trademarks of International Business Machines Corporation.

 ${\rm Intel}^{\rm I\!R}$  and  ${\rm Celeron}^{\rm I\!R}$  are trademarks of Intel Corporation.

Other brand names and trademarks are the properties and registered brands of their respective owners.

# **Table of Contents**

| Disc | laimers       |                                                            | ii  |
|------|---------------|------------------------------------------------------------|-----|
| ESD  | Precautio     | ons                                                        | iii |
|      |               |                                                            |     |
| Cha  | apter 1       | Introduction                                               | 1   |
| 1.1  | Feature       | S                                                          | 2   |
| 1.2  |               | cations                                                    |     |
| 1.3  | -             | Supported                                                  |     |
| Cha  | apter 2       | Board and Pin Assignments                                  | 5   |
| 2.1  | -             | Dimensions and Fixing Holes                                |     |
| 2.2  |               | _ayout                                                     |     |
|      |               |                                                            |     |
| 2.3  |               | bly Drawing                                                |     |
| 2.4  | Jumper        | <sup>r</sup> Settings                                      | 12  |
|      | 2.4.1         | LVDS Voltage Selection (JP1 and JP2)                       | 13  |
|      | 2.4.2         | Auto Power On (JP4)                                        | 13  |
|      | 2.4.3         | LVDS Brightness Control Mode Setting (JP5)                 | 13  |
|      | 2.4.4         | Restore BIOS Optimal Defaults (JP6)                        | 13  |
| 2.5  | Connec        | tors                                                       | 14  |
|      | 2.5.1         | Board to Board Connectors (CN1 and CN2)                    | 15  |
|      | 2.5.2         | Fan Power Connector (CN3)                                  |     |
|      | 2.5.3         | SMBus Connector (CN4)                                      |     |
|      | 2.5.4         | Power LED Header (CN6)                                     |     |
|      | 2.5.5         | External Speaker and Internal Buzzer Header (CN7)          |     |
|      | 2.5.6         | LVDS Connector (CN8)                                       |     |
|      | 2.5.7         | SATA Power Connector (CN9)                                 | 19  |
|      | 2.5.8         | Inverter Connector (CN10)                                  | 19  |
|      | 2.5.9         | DC Power Connector (CN11)                                  | 19  |
|      | 2.5.10        | VGA Connector (CN12)                                       | 20  |
|      | 2.5.11        | Ethernet Connector (LAN1)                                  | 20  |
|      | 2.5.12        | SATA Connector (SATA1)                                     | 21  |
|      | 2.5.13        | CMOS Battery Connector (BAT1)                              | 21  |
|      | 2.5.14        | Full-size PCI-Express Mini Card and mSATA Connector (SCN1) | 22  |
|      | 2.5.15        | SIM Card Slot (SCN2)                                       | 23  |
|      | 2.5.16        | Half-size PCI-Express Mini Card Connector (SCN3)           | 23  |
| Cha  | apter 3       | AX93283 I/O Board                                          | 25  |
| 3.1  | AX9328        | 3 Specifications                                           | 25  |
|      | • • • • • • • |                                                            |     |

| 3.4       AX93283 Jumper Settings       2         3.4.1       COM1 Data/Power Selection (JP1 and JP2)       2         3.5       AX93283 Connectors, Switches and LED       2         3.5.1       System Reset Switch (CN1)       2         3.5.2       Audio Jack (CN2)       2         3.5.3       COM1 Connector (CN3)       2         3.5.4       COM2 Connector (CN4)       2         3.5.5       System Power Switch (CN5)       2         3.5.6       Board to Board Connectors (CN9 and CN10)       3         3.5.7       USB Connectors (USB1 and USB2)       3         3.5.8       Power and HDD LED Indicator (D1)       3         Chapter 4 AX93267 I/O Board         4.1       AX93267 Specifications       3         4.2       AX93267 Dimensions and Fixing Holes       3         4.3       AX93267 Connectors       3         4.4       DC Power Jack (CN1)       3         4.4.1       DC Power Connector (CN2)       3         4.4.3       VGA Connector (CN3)       3         4.4.4       D-Sub VGA Connector (CN4)       3         4.4.5       Ethernet Port (CN6)       3         4.4.6       RJ-45 Ethernet Port (CN6)       3 |            | AX9328   | 33 Board Layout                         | 26 |
|----------------------------------------------------------------------------------------------------|------------|----------|-----------------------------------------|----|
| 3.5       AX93283 Connectors, Switches and LED       2         3.5.1       System Reset Switch (CN1)       2         3.5.2       Audio Jack (CN2)       2         3.5.3       COM1 Connector (CN3)       2         3.5.4       COM2 Connector (CN4)       2         3.5.5       System Power Switch (CN5)       2         3.5.6       Board to Board Connectors (CN9 and CN10)       3         3.5.7       USB Connectors (USB1 and USB2)       3         3.5.8       Power and HDD LED Indicator (D1)       3         Chapter 4 AX93267 I/O Board         AX93267 Dimensions and Fixing Holes         3.4.1       AX93267 Specifications       3         4.2       AX93267 Connectors       3         4.3       AX93267 Connector (CN2)       3         4.4       DC Power Jack (CN1)       3         4.4.1       DC Power Jack (CN1)       3         4.4.2       DC Power Connector (CN2)       3         4.4.3       VGA Connector (CN3)       3         4.4.4       D-Sub VGA Connector (CN4)       3         4.4.5       Ethernet Port (CN6)       3         5.1       Microprocessors       3         5.2       BIOS                          | 3.4        | AX9328   | 33 Jumper Settings                      | 27 |
| 3.5.1       System Reset Switch (CN1)       2         3.5.2       Audio Jack (CN2)       2         3.5.3       COM1 Connector (CN3)       2         3.5.4       COM2 Connector (CN4)       2         3.5.5       System Power Switch (CN5)       2         3.5.6       Board to Board Connectors (CN9 and CN10)       2         3.5.7       USB Connectors (USB1 and USB2)       3         3.5.8       Power and HDD LED Indicator (D1)       3         Chapter 4 AX93267 I/O Board         AX93267 Specifications         3.4.1       AX93267 Specifications       3         4.2       AX93267 Dimensions and Fixing Holes       3         4.3       AX93267 Connectors       3         4.4       DC Power Jack (CN1)       3         4.4.1       DC Power Jack (CN1)       3         4.4.2       DC Power Connector (CN2)       3         4.4.3       VGA Connector (CN3)       3         4.4.4       D-Sub VGA Connector (CN4)       3         4.4.5       Ethernet Port (CN6)       3         5.1       Microprocessors       3         5.2       BIOS       3         5.3       System Memory       3    <                                     |            | 3.4.1    | COM1 Data/Power Selection (JP1 and JP2) |    |
| 3.5.2       Audio Jack (CN2)       2         3.5.3       COM1 Connector (CN3)       2         3.5.4       COM2 Connector (CN4)       2         3.5.5       System Power Switch (CN5)       2         3.5.6       Board to Board Connectors (CN9 and CN10)       2         3.5.7       USB Connectors (USB1 and USB2)       3         3.5.8       Power and HDD LED Indicator (D1)       3         4.1       AX93267 Specifications       3         4.2       AX93267 Dimensions and Fixing Holes       3         4.3       AX93267 Connectors       3         4.4       AX93267 Connector (CN2)       3         4.4.1       DC Power Jack (CN1)       3         4.4.2       DC Power Connector (CN2)       3         4.4.3       VGA Connector (CN3)       3         4.4.4       D-Sub VGA Connector (CN4)       3         4.4.5       Ethernet Connector (CN5)       3         4.4.6       RJ-45 Ethernet Port (CN6)       3         5.1       Microprocessors       3         5.2       BIOS       3         5.3       System Memory       3                                                                                                    | 3.5        | AX9328   | 33 Connectors, Switches and LED         |    |
| 3.5.3       COM1 Connector (CN3)       2         3.5.4       COM2 Connector (CN4)       2         3.5.5       System Power Switch (CN5)       2         3.5.6       Board to Board Connectors (CN9 and CN10)       2         3.5.7       USB Connectors (USB1 and USB2)       3         3.5.8       Power and HDD LED Indicator (D1)       3         Chapter 4 AX93267 I/O Board         AX93267 Specifications         4.1       AX93267 Specifications       3         4.2       AX93267 Dimensions and Fixing Holes       3         4.3       AX93267 Connectors       3         4.4       DC Power Jack (CN1)       3         4.4.1       DC Power Connector (CN2)       3         4.4.2       DC Power Connector (CN2)       3         4.4.3       VGA Connector (CN3)       3         4.4.4       D-Sub VGA Connector (CN4)       3         4.4.5       Ethernet Connector (CN5)       3         4.4.6       RJ-45 Ethernet Port (CN6)       3         5.1       Microprocessors       3         5.2       BIOS       3         5.3       System Memory       3                                                                               |            | 3.5.1    | System Reset Switch (CN1)               |    |
| 3.5.4       COM2 Connector (CN4)       2         3.5.5       System Power Switch (CN5)       2         3.5.6       Board to Board Connectors (CN9 and CN10)       3         3.5.7       USB Connectors (USB1 and USB2)       3         3.5.8       Power and HDD LED Indicator (D1)       3         Chapter 4 AX93267 I/O Board                                                                                                    |            | 3.5.2    | Audio Jack (CN2)                        |    |
| 3.5.5       System Power Switch (CN5)                                                                                                    |            | 3.5.3    | COM1 Connector (CN3)                    | 29 |
| 3.5.6       Board to Board Connectors (CN9 and CN10).       3         3.5.7       USB Connectors (USB1 and USB2)       3         3.5.8       Power and HDD LED Indicator (D1)       3         Chapter 4 AX93267 I/O Board                                                                                                    |            |          |                                         |    |
| 3.5.7       USB Connectors (USB1 and USB2)       3         3.5.8       Power and HDD LED Indicator (D1)       3         Chapter 4 AX93267 I/O Board         4.1       AX93267 Specifications       3         4.2       AX93267 Dimensions and Fixing Holes       3         4.3       AX93267 Board Layout       3         4.4       AX93267 Connectors       3         4.4       AX93267 Connectors       3         4.4.1       DC Power Jack (CN1)       3         4.4.2       DC Power Connector (CN2)       3         4.4.3       VGA Connector (CN3)       3         4.4.4       D-Sub VGA Connector (CN4)       3         4.4.5       Ethernet Connector (CN5)       3         4.4.6       RJ-45 Ethernet Port (CN6)       3         Chapter 5 Hardware Description         5.1       Microprocessors       3         5.2       BIOS       3         5.3       System Memory       3                                                                                                    |            |          |                                         |    |
| 3.5.8       Power and HDD LED Indicator (D1)       3         Chapter 4       AX93267 I/O Board       3         4.1       AX93267 Specifications       3         4.2       AX93267 Dimensions and Fixing Holes       3         4.3       AX93267 Board Layout       3         4.4       AX93267 Connectors       3         4.4.1       DC Power Jack (CN1)       3         4.4.2       DC Power Connector (CN2)       3         4.4.3       VGA Connector (CN3)       3         4.4.4       D-Sub VGA Connector (CN4)       3         4.4.5       Ethernet Connector (CN5)       3         4.4.6       RJ-45 Ethernet Port (CN6)       3         5.1       Microprocessors       3         5.2       BIOS       3         5.3       System Memory       3                                                                                                    |            |          |                                         |    |
| Chapter 4       AX93267 I/O Board       3         4.1       AX93267 Specifications       3         4.2       AX93267 Dimensions and Fixing Holes       3         4.3       AX93267 Board Layout       3         4.4       AX93267 Connectors       3         4.4.1       DC Power Jack (CN1)       3         4.4.2       DC Power Connector (CN2)       3         4.4.3       VGA Connector (CN3)       3         4.4.4       D-Sub VGA Connector (CN4)       3         4.4.5       Ethernet Connector (CN5)       3         4.4.6       RJ-45 Ethernet Port (CN6)       3         5.1       Microprocessors       3         5.2       BIOS       3         5.3       System Memory       3                                                                                                    |            |          |                                         |    |
| 4.2       AX93267 Dimensions and Fixing Holes       3         4.3       AX93267 Board Layout       3         4.4       AX93267 Connectors       3         4.4       AX93267 Connectors       3         4.4.1       DC Power Jack (CN1)       3         4.4.2       DC Power Connector (CN2)       3         4.4.3       VGA Connector (CN3)       3         4.4.4       D-Sub VGA Connector (CN4)       3         4.4.5       Ethernet Connector (CN5)       3         4.4.6       RJ-45 Ethernet Port (CN6)       3         5.1       Microprocessors       3         5.2       BIOS       3         5.3       System Memory       3                                                                                                    | Cha        | apter 4  |                                         |    |
| 4.2       AX93267 Dimensions and Fixing Holes       3         4.3       AX93267 Board Layout       3         4.4       AX93267 Connectors       3         4.4       AX93267 Connectors       3         4.4.1       DC Power Jack (CN1)       3         4.4.2       DC Power Connector (CN2)       3         4.4.3       VGA Connector (CN3)       3         4.4.4       D-Sub VGA Connector (CN4)       3         4.4.5       Ethernet Connector (CN5)       3         4.4.6       RJ-45 Ethernet Port (CN6)       3         5.1       Microprocessors       3         5.2       BIOS       3         5.3       System Memory       3                                                                                                    | 4.1        | AX9326   | 67 Specifications                       |    |
| 4.4       AX93267 Connectors       3         4.4.1       DC Power Jack (CN1)       3         4.4.2       DC Power Connector (CN2)       3         4.4.3       VGA Connector (CN3)       3         4.4.4       D-Sub VGA Connector (CN4)       3         4.4.5       Ethernet Connector (CN5)       3         4.4.6       RJ-45 Ethernet Port (CN6)       3         5.1       Microprocessors       3         5.2       BIOS       3         5.3       System Memory       3                                                                                                    | 4.2        |          | -                                       |    |
| 4.4.1       DC Power Jack (CN1)                                                                                                    | 4.3        | AX9326   | 57 Board Layout                         |    |
| 4.4.2       DC Power Connector (CN2)                                                                                                    | 4.4        | AX9326   | 67 Connectors                           |    |
| 4.4.3       VGA Connector (CN3)       3         4.4.4       D-Sub VGA Connector (CN4)       3         4.4.5       Ethernet Connector (CN5)       3         4.4.6       RJ-45 Ethernet Port (CN6)       3         5.1       Microprocessors       3         5.2       BIOS       3         5.3       System Memory       3                                                                                                    |            | 4.4.1    | DC Power Jack (CN1)                     |    |
| 4.4.4D-Sub VGA Connector (CN4)34.4.5Ethernet Connector (CN5)34.4.6RJ-45 Ethernet Port (CN6)3Start Marce Description5.1Microprocessors35.2BIOS35.3System Memory3                                                                                                    |            | 4.4.2    | DC Power Connector (CN2)                |    |
| 4.4.5       Ethernet Connector (CN5)       3         4.4.6       RJ-45 Ethernet Port (CN6)       3 <b>Chapter 5</b> Hardware Description       3         5.1       Microprocessors       3         5.2       BIOS       3         5.3       System Memory       3                                                                                                    |            | 4.4.3    | VGA Connector (CN3)                     |    |
| 4.4.6       RJ-45 Ethernet Port (CN6)       3         Chapter 5       Hardware Description       3         5.1       Microprocessors       3         5.2       BIOS       3         5.3       System Memory       3                                                                                                    |            |          |                                         |    |
| Chapter 5Hardware Description35.1Microprocessors35.2BIOS35.3System Memory3                                                                                                    |            | -        |                                         |    |
| 5.1       Microprocessors       3         5.2       BIOS       3         5.3       System Memory       3                                                                                                    |            | 4.4.6    | RJ-45 Ethernet Port (CN6)               |    |
| 5.2       BIOS       3         5.3       System Memory       3                                                                                                    | Cha        | apter 5  | Hardware Description                    | 39 |
| 5.3 System Memory3                                                                                                    | 5.1        | Microp   | rocessors                               |    |
|                                                                                                    | 5.2        | BIOS     |                                         |    |
|                                                                                                    | 5.3        | System   | n Memory                                |    |
| 5.4 I/O Port Address Map4                                                                                                    | 5.4        | I/O Port | t Address Map                           |    |
| 5.5 Interrupt Controller (IRQ) Map4                                                                                                    | 5.5        | Interrup | pt Controller (IRQ) Map                 | 41 |
| 5.6 Memory Map                                                                                                    | 5.6        | Memor    | у Мар                                   | 43 |
| Chapter 6 AMI BIOS Setup Utility                                                                                                    | Cha        | apter 6  | AMI BIOS Setup Utility                  | 45 |
| 6.1 Starting4                                                                                                    | 6.1        | Starting | g                                       | 45 |
| 6.2 Navigation Keys4                                                                                                    | 6.2        |          |                                         |    |
| 6.3 Main Menu                                                                                                    | 6.3        | •        | -                                       |    |
| 6.4 Advanced Menu4                                                                                                    |            |          |                                         |    |
| 6.5 Chipset Menu6                                                                                                    | 6.4        | Advanc   |                                         |    |
|                                                                                                    | 6.4<br>6.5 |          |                                         |    |

| 6.7 | Boot Menu                                         | 66 |
|-----|---------------------------------------------------|----|
| 6.8 | Save & Exit Menu                                  | 67 |
| Арр | oendix A Watchdog Timer                           | 69 |
| A.1 | About Watchdog Timer                              | 69 |
| A.2 | How to Use Watchdog Timer                         | 69 |
| A.3 | Sample Program                                    | 70 |
| Арр | pendix B Window <sup>®</sup> 7 Installation Guide | 73 |
| Арр | endix C BIOS Flash Utility                        | 75 |

# Chapter 1 Introduction

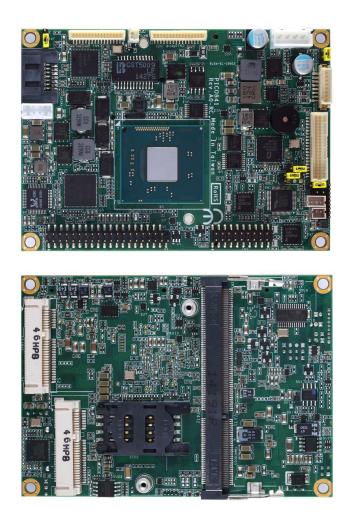

The PICO841 is a Pico-ITX board with Intel<sup>®</sup> Atom<sup>™</sup> E3845/E3827 processors. Meanwhile PICO843, a Pico-ITX board, supports Intel<sup>®</sup> Celeron<sup>®</sup> J1900/N2807 processors. Both of them deliver outstanding system performance through high-bandwidth interfaces, multiple I/O functions for interactive applications and various embedded computing solutions.

The PICO841/843 have one 204-pin unbuffered SO-DIMM socket for DDR3L 1333/1066MHz memory, with maximum memory capacity up to 8GB. It also features one Gigabit/Fast Ethernet, one SATA port with transfer rates up to 3Gb/s, four USB 2.0 high speed compliant, and built-in high definition audio codec that can achieve the best stability and reliability for industrial applications. Moreover, it has one full-size PCI-Express Mini Card and one half-size PCI-Express Mini Card which provide good expansions for network connecting. Additionally, it provides you with unique embedded features, such as two serial ports (RS-232/422/485) and Pico-ITX form factor that applies an extensive array of PC peripherals. The board can be enhanced by its built-in watchdog timer function, a special industrial feature not commonly seen on other motherboards.

#### 1.1 **Features**

- PICO841 Intel<sup>®</sup> Atom<sup>TM</sup> quad core E3845 (1.91GHz), and dual core E3827 (1.75GHz) PICO843 Intel<sup>®</sup> Celeron<sup>®</sup> quad core J1900 (2GHz) and dual core N2807 (1.58GHz)
- •
- 1 DDR3L SO-DIMM supports up to 8GB memory capacity •
- 4 USB 2.0 ports •
- 2 COM ports •
- 1 full-size PCI-Express Mini Card •
- 1 half-size PCI-Express Mini Card •
- +12V only DC-in supported

#### **Specifications** 1.2

- CPU
  - PICO841

    - Intel<sup>®</sup> Atom<sup>™</sup> quad core E3845 1.91GHz.
       Intel<sup>®</sup> Atom<sup>™</sup> dual core E3827 1.75GHz.
    - PICO843

      - Intel<sup>®</sup> Celeron<sup>®</sup> quad core J1900 2GHz.
         Intel<sup>®</sup> Celeron<sup>®</sup> dual core N2807 1.58GHz.

#### **Thermal Solution**

Fanless but with reserved fan connector.

#### **Operating Temperature**

- -20°C~70°C.
- BIOS
  - American Megatrends Inc. UEFI (Unified Extensible Firmware Interface) BIOS.
  - 16Mbit SPI Flash, DMI, Plug and Play.
  - PXE Ethernet Boot ROM.
- System Memory
  - One 204-pin unbuffered DDR3L SO-DIMM socket.
  - Maximum up to 8GB DDR3L 1333/1066MHz memory.
- **Onboard Multi I/O** 
  - Controller: Fintek F81803U
  - Serial Ports: Two ports for RS-232/422/485.
- Serial ATA
  - One SATA-300 connector.
  - mSATA supported.

#### Expansion

- One full-size PCI-Express Mini Card socket complies with PCI-Express Mini Card Spec. V1.2.
- One half-size PCI-Express Mini Card socket complies with PCI-Express Mini Card Spec. V1.2.
- **USB** Interface
  - Four USB ports with fuse protection and comply with USB Spec. Rev. 2.0 in pin headers.

#### • Display

- One 16-pin VGA wafer connector.
- One 2x20-pin connector for 18-bit/24-bit dual channel LVDS and one 8-pin wafer connector for inverter control. LVDS resolution is up to 1920x1200 in 24-bit dual channels.
- Trusted Platform Module (TPM)
  - Controller: ST ST33TPM12LPC via LPC bus interface.
  - Complies with TPM1.2 main and PC client specification.
- Watchdog Timer
  - 1~255 seconds or minutes; up to 255 levels.

#### • Ethernet

- One 16-pin wafer connector.
- One port with Intel<sup>®</sup> i211AT supporting 1000/100/10Mbps Gigabit/Fast Ethernet with Wake-on-LAN and PXE Boot ROM.
- Audio
  - HD audio compliant with Realtek ALC662.
  - MIC-in and line-out in pin headers.

#### • Power Input

- One 1x4-pin wafer connector.
- +12V only DC-in.
- AT auto power on function supported.
- Power Management
  - ACPI (Advanced Configuration and Power Interface).
- Form Factor
  - Pico-ITX form factor.

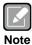

All specifications and images are subject to change without notice.

## **1.3 Utilities Supported**

- Chipset and graphics driver
- Ethernet driver
- Audio driver
- XHCI driver
- Trusted Execution Engine
- Sideband Fabric Device

This page is intentionally left blank.

# Chapter 2 Board and Pin Assignments

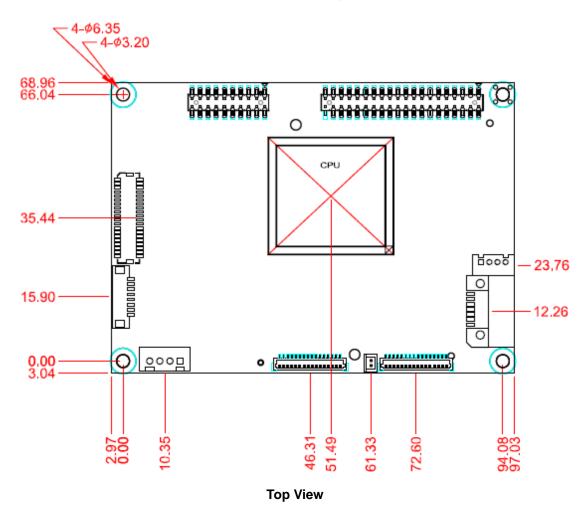

# 2.1 Board Dimensions and Fixing Holes

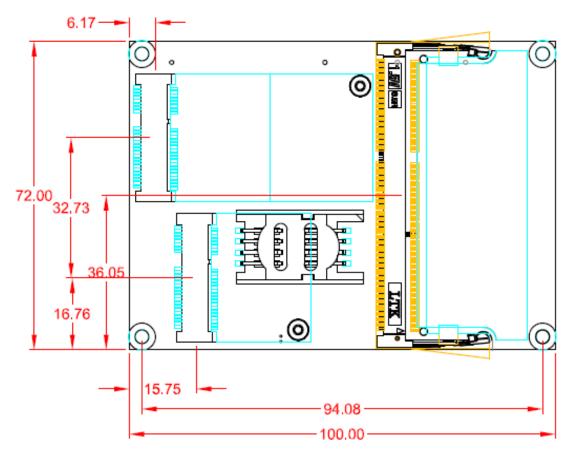

**Bottom View** 

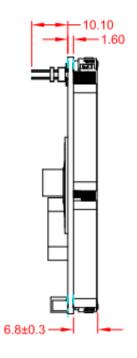

Side View

## 2.2 Board Layout

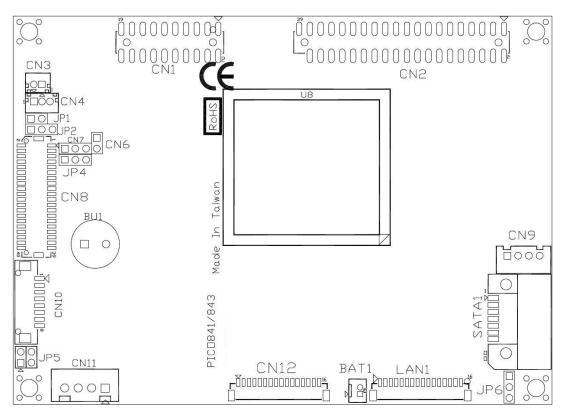

**Top View** 

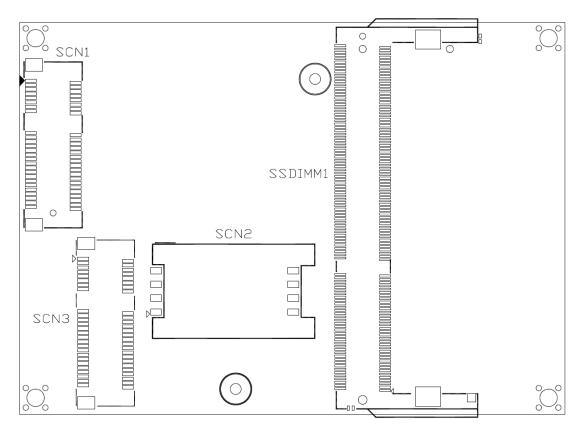

**Bottom View** 

# 2.3 Assembly Drawing

Heatsink for PICO841/843 (see image below):

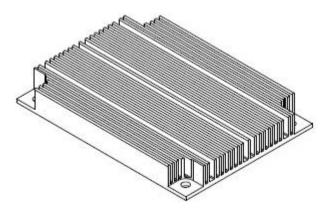

First of all, use the following four screws to secure heatsink on heatspreader.

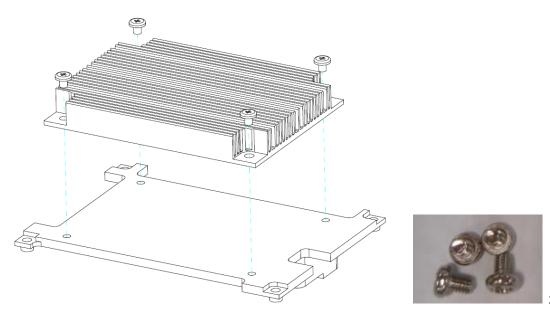

x4

For thermal dissipation, a heatspreader enables the PICO841/843's components to dissipate heat efficiently. Images below illustrate how to install the heatspreader.

#### Installing Heatspreader

The PICO841/843 has four assembly holes for installing heatspreader plate. Align and firmly secure the heatspreader plate to the PICO841/843. Be careful not to over-tighten the screws.

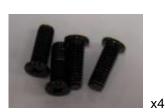

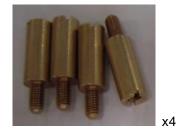

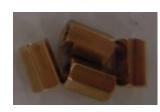

x4 (8mm)

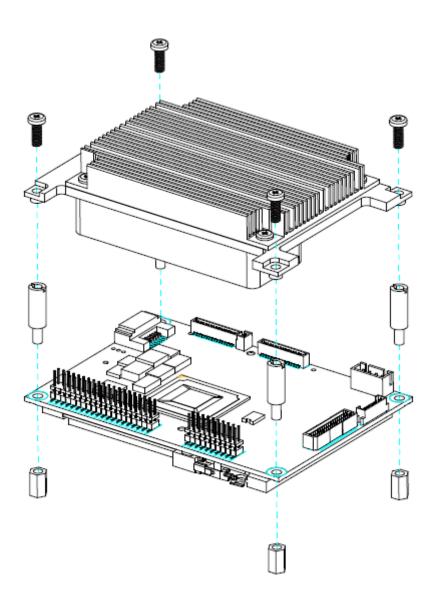

#### Installing Heatspreader and I/O Board

Gently insert I/O board into CN1 and CN2. Align and use the four screws to firmly secure the heatspreader plate and I/O board to the PICO841/843. Be careful not to over-tighten the screws. See chapter 3 and chapter 4 for more details of AX93283 and AX93267 I/O boards.

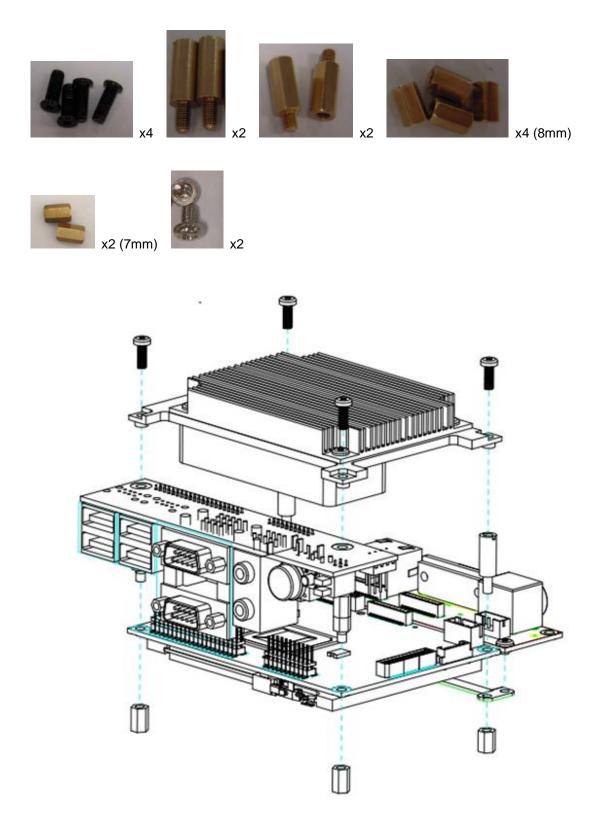

## 2.4 Jumper Settings

Jumper is a small component consisting of jumper clip and jumper pins. Install jumper clip on 2 jumper pins to close. And remove jumper clip from 2 jumper pins to open. Below illustration shows how to set up jumper.

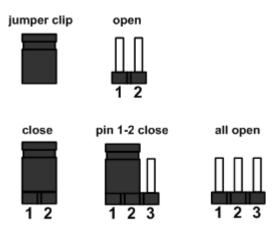

Properly configure jumper settings on the PICO841/843 to meet your application purpose. Below you can find a summary table of all jumpers and onboard default settings.

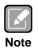

Once the default jumper needs to be changed, please do it under power-off condition.

| Jumper | Description                                                | Setting   |
|--------|------------------------------------------------------------|-----------|
| JP1    | LVDS +12V Voltage Selection<br>Default: None               | None      |
| JP2    | LVDS +3.3V/+5V Voltage Selection<br>Default: +3.3V         | 1-2 Close |
| JP4    | Auto Power On<br>Default: Disable                          | 1-2 Close |
| JP5    | LVDS Brightness Control Mode Setting<br>Default: PWM Mode  | 1-2 Close |
| JP6    | Restore BIOS Optimal Defaults<br>Default: Normal Operation | 1-2 Close |

#### 2.4.1 LVDS Voltage Selection (JP1 and JP2)

The board supports voltage selection for flat panel displays. Use these jumpers to set LVDS connector (CN8) pin 1~6 VCCM to +3.3V, +5V or +12V. To prevent hardware damage, before connecting please make sure that input voltage of flat panel is correct.

| Function   | JP1 Setting | JP1 |
|------------|-------------|-----|
| +12V level | Close       |     |
| N/A        | Open        | 1 2 |

| Function              | JP2 Setting | JP2 |
|-----------------------|-------------|-----|
| +3.3V level (Default) | 1-2 close   |     |
| +5V level             | 2-3 close   | 123 |

#### 2.4.2 Auto Power On (JP4)

If this jumper is enabled for power input, the system will be automatically power on without pressing soft power button. If this jumper is disabled for power input, it is necessary to manually press soft power button to power on the system.

| Function                        | Setting   |     |
|---------------------------------|-----------|-----|
| Disable auto power on (Default) | 1-2 close |     |
| Enable auto power on            | 2-3 close | 1 2 |

## 2.4.3 LVDS Brightness Control Mode Setting (JP5)

This jumper enables you to select PWM or voltage control mode for inverter connector (CN10). These two control modes are for adjusting the brightness of LVDS panel.

| Function           | Setting   |  |
|--------------------|-----------|--|
| PWM mode (Default) | 1-2 close |  |
| Voltage mode       | 3-4 close |  |

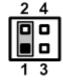

## 2.4.4 Restore BIOS Optimal Defaults (JP6)

Put jumper clip to pin 2-3 for a few seconds then move it back to pin 1-2. Doing this procedure can restore BIOS optimal defaults.

| Function                      | Setting   | 1 🛙 |
|-------------------------------|-----------|-----|
| Normal (Default)              | 1-2 close | 2   |
| Restore BIOS optimal defaults | 2-3 close | 3   |

## 2.5 Connectors

Signals go to other parts of the system through connectors. Loose or improper connection might cause problems, please make sure all connectors are properly and firmly connected. Here is a summary table which shows all connectors on the hardware.

| Connector | Description                                         |
|-----------|-----------------------------------------------------|
| CN1       | 20-pin Board to Board Connector                     |
| CN2       | 40-pin Board to Board Connector                     |
| CN3       | Fan Power Connector                                 |
| CN4       | SMBus Connector                                     |
| CN6       | Power LED Header                                    |
| CN7       | External Speaker and Internal Buzzer Header         |
| CN8       | LVDS Connector                                      |
| CN9       | SATA Power Connector                                |
| CN10      | Inverter Connector                                  |
| CN11      | DC Power Connector                                  |
| CN12      | VGA Connector                                       |
| LAN1      | Ethernet Port                                       |
| SATA1     | SATA Connector                                      |
| BAT1      | CMOS Battery Connector                              |
| SCN1      | Full-size PCI-Express Mini Card and mSATA Connector |
| SCN2      | SIM Card Slot                                       |
| SCN3      | Half-size PCI-Express Mini Card Connector           |
| SSODIMM1  | DDR3L SO-DIMM Socket                                |

## 2.5.1 Board to Board Connectors (CN1 and CN2)

| The pin assignments of CN | l1 are given | as follows. |
|---------------------------|--------------|-------------|
|---------------------------|--------------|-------------|

| Pin | Signal | Pin | Signal |
|-----|--------|-----|--------|
| 1   | DCD2   | 2   | DSR2   |
| 3   | RXD2   | 4   | RTS2   |
| 5   | TXD2   | 6   | CTS2   |
| 7   | DTR2   | 8   | RI2    |
| 9   | GND    | 10  | +5V    |
| 11  | DCD1   | 12  | DSR1   |
| 13  | RXD1   | 14  | RTS1   |
| 15  | TXD1   | 16  | CTS1   |
| 17  | DTR1   | 18  | RI1    |
| 19  | GND    | 20  | +5V    |

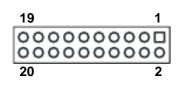

The pin assignments of CN2 are given as follows.

| Pin | Signal     | Pin | Signal     |
|-----|------------|-----|------------|
| 1   | MIC        | 2   | LINE_OUT_L |
| 3   | LINE_IN_L  | 4   | LINE_OUT_R |
| 5   | LINE_IN_R  | 6   | GND        |
| 7   | GND        | 8   | GND        |
| 9   | GND        | 10  | GND        |
| 11  | USB1_PWR   | 12  | USB1_PWR   |
| 13  | USB0_DATA- | 14  | USB1_DATA- |
| 15  | USB0_DATA+ | 16  | USB1_DATA+ |
| 17  | GND        | 18  | GND        |
| 19  | GND        | 20  | GND        |
| 21  | USB2_PWR   | 22  | USB2_PWR   |
| 23  | USB2_DATA- | 24  | USB3_DATA- |
| 25  | USB2_DATA+ | 26  | USB3_DATA+ |
| 27  | GND        | 28  | GND        |
| 29  | GND        | 30  | GND        |
| 31  | +5V        | 32  | PS_ON      |
| 33  | RESET      | 34  | GND        |
| 35  | +5V        | 36  | +12V       |
| 37  | HDD_LED    | 38  | +12V       |
| 39  | GND        | 40  | Ni         |

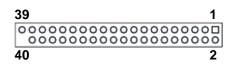

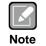

During Windows<sup>®</sup> 7 installation, the HSIC USB (USB port 2 and 3) can not be used. Device driver must be installed in advance in order for the HSIC USB to work properly in Windows<sup>®</sup> 7.

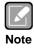

It is suggested to insert AX93283 I/O board into CN1 and CN2 (see chapter 3 for details of AX93283).

#### 2.5.2 Fan Power Connector (CN3)

This is a JST B2B-ZH-K-S 1.5mm pitch wafer connector for fan power interface.

| Pin | Signal | 2 1 |
|-----|--------|-----|
| 1   | +5V    |     |
| 2   | GND    | ՄՎ  |

#### 2.5.3 SMBus Connector (CN4)

This connector is for SMBus interface. The SMBus (System Management Bus) is a simple 2-wire bus for the purpose of lightweight communication.

| Pin | Signal      |   |
|-----|-------------|---|
| 1   | SMBus clock | [ |
| 2   | SMBus data  |   |
| 3   | GND         |   |

#### 2.5.4 Power LED Header (CN6)

This header is for power LED interface.

| Pin | Signal |  |
|-----|--------|--|
| 1   | +5V    |  |
| 2   | GND    |  |

## 2.5.5 External Speaker and Internal Buzzer Header (CN7)

Pin 1, 2 and 3 connect the case-mounted speaker unit or internal buzzer. While connecting the CPU board to an internal buzzer, please set pin 2 and 3 closed (default); while connecting to an external speaker, you need to set pins 2 and 3 opened and connect the speaker cable to pin 1(+) and pin 2(-).

3

| Pin | Signal   |   |
|-----|----------|---|
| 1   | EXT SPK+ | 1 |
| 2   | EXT SPK- |   |
| 3   | Buzzer   |   |

#### 2.5.6 LVDS Connector (CN8)

This board has a 2x20-pin connector for LVDS LCD interface. It is strongly recommended to use the matching JST SHDR-40VS-B connector for LVDS interface. Pin 1~6 VCCM can be set to +3.3V, +5V or +12V by setting JP2 or JP1 (see section 2.4.1).

#### 18-bit single channel

| Pin | Signal        | Pin | Signal         |
|-----|---------------|-----|----------------|
| 1   | VCCM          | 2   | VCCM           |
| 3   | VCCM          | 4   | VCCM           |
| 5   | VCCM          | 6   | VCCM           |
| 7   | N.C           | 8   | N.C            |
| 9   | GND           | 10  | GND            |
| 11  | N.C           | 12  | N.C            |
| 13  | N.C           | 14  | N.C            |
| 15  | GND           | 16  | GND            |
| 17  | N.C           | 18  | N.C            |
| 19  | N.C           | 20  | N.C            |
| 21  | GND           | 22  | GND            |
| 23  | Channel A D0- | 24  | N.C            |
| 25  | Channel A D0+ | 26  | N.C            |
| 27  | GND           | 28  | GND            |
| 29  | Channel A D1- | 30  | N.C            |
| 31  | Channel A D1+ | 32  | N.C            |
| 33  | GND           | 34  | GND            |
| 35  | Channel A D2- | 36  | Channel A CLK- |
| 37  | Channel A D2+ | 38  | Channel A CLK+ |
| 39  | GND           | 40  | GND            |

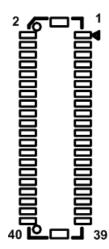

#### 24-bit single channel

| Pin | Signal        | Pin | Signal         |
|-----|---------------|-----|----------------|
| 1   | VCCM          | 2   | VCCM           |
| 3   | VCCM          | 4   | VCCM           |
| 5   | VCCM          | 6   | VCCM           |
| 7   | N.C           | 8   | N.C            |
| 9   | GND           | 10  | GND            |
| 11  | N.C           | 12  | N.C            |
| 13  | N.C           | 14  | N.C            |
| 15  | GND           | 16  | GND            |
| 17  | N.C           | 18  | N.C            |
| 19  | N.C           | 20  | N.C            |
| 21  | GND           | 22  | GND            |
| 23  | Channel A D0- | 24  | N.C            |
| 25  | Channel A D0+ | 26  | N.C            |
| 27  | GND           | 28  | GND            |
| 29  | Channel A D1- | 30  | Channel A D3-  |
| 31  | Channel A D1+ | 32  | Channel A D3+  |
| 33  | GND           | 34  | GND            |
| 35  | Channel A D2- | 36  | Channel A CLK- |
| 37  | Channel A D2+ | 38  | Channel A CLK+ |
| 39  | GND           | 40  | GND            |

#### 18-bit dual channel

| Pin | Signal         | Pin | Signal         |
|-----|----------------|-----|----------------|
| 1   | VCCM           | 2   | VCCM           |
| 3   | VCCM           | 4   | VCCM           |
| 5   | VCCM           | 6   | VCCM           |
| 7   | N.C            | 8   | N.C            |
| 9   | GND            | 10  | GND            |
| 11  | N.C            | 12  | Channel B D0-  |
| 13  | N.C            | 14  | Channel B D0+  |
| 15  | GND            | 16  | GND            |
| 17  | Channel B CLK- | 18  | Channel B D1-  |
| 19  | Channel B CLK+ | 20  | Channel B D1+  |
| 21  | GND            | 22  | GND            |
| 23  | Channel A D0-  | 24  | Channel B D2-  |
| 25  | Channel A D0+  | 26  | Channel B D2+  |
| 27  | GND            | 28  | GND            |
| 29  | Channel A D1-  | 30  | N.C            |
| 31  | Channel A D1+  | 32  | N.C            |
| 33  | GND            | 34  | GND            |
| 35  | Channel A D2-  | 36  | Channel A CLK- |
| 37  | Channel A D2+  | 38  | Channel A CLK+ |
| 39  | GND            | 40  | GND            |

#### 24-bit dual channel

| Pin | Signal         | Pin | Signal         |
|-----|----------------|-----|----------------|
| 1   | VCCM           | 2   | VCCM           |
| 3   | VCCM           | 4   | VCCM           |
| 5   | VCCM           | 6   | VCCM           |
| 7   | N.C            | 8   | N.C            |
| 9   | GND            | 10  | GND            |
| 11  | Channel B D3-  | 12  | Channel B D0-  |
| 13  | Channel B D3+  | 14  | Channel B D0+  |
| 15  | GND            | 16  | GND            |
| 17  | Channel B CLK- | 18  | Channel B D1-  |
| 19  | Channel B CLK+ | 20  | Channel B D1+  |
| 21  | GND            | 22  | GND            |
| 23  | Channel A D0-  | 24  | Channel B D2-  |
| 25  | Channel A D0+  | 26  | Channel B D2+  |
| 27  | GND            | 28  | GND            |
| 29  | Channel A D1-  | 30  | Channel A D3-  |
| 31  | Channel A D1+  | 32  | Channel A D3+  |
| 33  | GND            | 34  | GND            |
| 35  | Channel A D2-  | 36  | Channel A CLK- |
| 37  | Channel A D2+  | 38  | Channel A CLK+ |
| 39  | GND            | 40  | GND            |

#### 2.5.7 SATA Power Connector (CN9)

The CN9 is JST B4B-PH-K-S 4-pin 2.0mm pitch wafer connector for SATA power interface.

| Pin | Signal |
|-----|--------|
| 1   | +12V   |
| 2   | GND    |
| 3   | GND    |
| 4   | +5V    |

| 1 4 |
|-----|
|-----|

#### 2.5.8 Inverter Connector (CN10)

This is a Hirose DF13-8S-1.25C 8-pin connector for inverter. We strongly recommend you to use the matching DF13-8S-1.25C connector to avoid malfunction.

| Pin | Signal                 |
|-----|------------------------|
| 1   | VBL1 (+12V level)      |
| 2   | VBL1 (+12V level)      |
| 3   | VBL2 (+5V level)       |
| 4   | VBL_ENABLE             |
| 5   | GND                    |
| 6   | GND                    |
| 7   | GND                    |
| 8   | VBL Brightness Control |

#### 2.5.9 DC Power Connector (CN11)

This is a JST B4B-XH 4-pin 2.5mm pitch wafer connector for DC +12V input. It is suggested to connect this CN11 to AX93267 I/O board's CN2.

| Pin | Signal |
|-----|--------|
| 1   | +12V   |
| 2   | +12V   |
| 3   | GND    |
| 4   | GND    |

| 4    | 1 |
|------|---|
| ဂ္ဂဝ | 밀 |

#### 2.5.10 VGA Connector (CN12)

This is a JST BM16B-SRSS-TB 16-pin wafer connector for VGA interface. Gently connect this CN12 to AX93267 I/O board's CN3.

| Pin | Signal   |
|-----|----------|
| 1   | RSVD     |
| 2   | RED      |
| 3   | GND      |
| 4   | GREEN    |
| 5   | GND      |
| 6   | BLUE     |
| 7   | GND      |
| 8   | VCC      |
| 9   | DDC_DATA |
| 10  | GND      |
| 11  | GND      |
| 12  | HSYNC    |
| 13  | GND      |
| 14  | VSYNC    |
| 15  | DDC_CLK  |
| 16  | GND      |

#### 2.5.11 Ethernet Connector (LAN1)

This is a JST BM16B-SRSS-TB 16-pin wafer connector for Ethernet interface. Gently connect this LAN1 to AX93267 I/O board's CN5.

| Pin | Signal       |
|-----|--------------|
| 1   | 1000 LAN LED |
| 2   | 100 LAN LED  |
| 3   | GND          |
| 4   | MDI3-        |
| 5   | MDI3+        |
| 6   | MDI1-        |
| 7   | MDI2-        |
| 8   | MDI2+        |
| 9   | MDI1+        |
| 10  | MDI0-        |
| 11  | MDI0+        |
| 12  | GND          |
| 13  | LAN_VDD33    |
| 14  | LAN_LINK_ACT |
| 15  | GND          |
| 16  | GND          |

### 2.5.12 SATA Connector (SATA1)

This Serial Advanced Technology Attachment (Serial ATA or SATA) connector is for high-speed SATA interface. It is a computer bus interface for connecting to devices such as hard disk drives.

| Pin | Signal |
|-----|--------|
| 1   | GND    |
| 2   | ТХР    |
| 3   | TXN    |
| 4   | GND    |
| 5   | RXN    |
| 6   | RXP    |
| 7   | GND    |

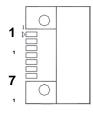

## 2.5.13 CMOS Battery Connector (BAT1)

This connector is for CMOS battery interface.

| Pin | Signal | 1 0. |
|-----|--------|------|
| 1   | +3.3V  | ⊳⊔□⊾ |
| 2   | GND    |      |

# 2.5.14 Full-size PCI-Express Mini Card and mSATA Connector (SCN1)

This is a full-size PCI-Express Mini Card connector on the bottom side complying with PCI-Express Mini Card Spec. V1.2. It supports either PCI-Express, USB 2.0 or SATA (mSATA). Since the default setting is mSATA, if the PCI-Express Mini Card is needed to insert, please refer to section 6.4 to change the setting.

| Pin | Signal                 | Pin | Signal    |
|-----|------------------------|-----|-----------|
| 1   | WAKE#                  | 2   | +3.3V_SBY |
| 3   | No use                 | 4   | GND       |
| 5   | No use                 | 6   | +V1.5S    |
| 7   | CLKREQ#                | 8   | SIM PWR   |
| 9   | GND                    | 10  | SIM I/O   |
| 11  | CLK_PICE_ N            | 12  | SIM CLK   |
| 13  | CLK_PICE_ P            | 14  | SIM RST   |
| 15  | GND                    | 16  | SIM VPP   |
| 17  | No use                 | 18  | GND       |
| 19  | No use                 | 20  | +3.3V_SBY |
| 21  | GND                    | 22  | PLTRST    |
| 23  | mSATA_RXP<br>/PCIE_RXN | 24  | +3.3V_SBY |
| 25  | mSATA_RXN<br>/PCIE_RXP | 26  | GND       |
| 27  | GND                    | 28  | +V1.5S    |
| 29  | GND                    | 30  | SMB_CLK   |
| 31  | mSATA_TXN<br>/PCIE_TXN | 32  | SMB_DATA  |
| 33  | mSATA_TXP<br>/PCIE_TXP | 34  | GND       |
| 35  | GND                    | 36  | USB_PN2   |
| 37  | GND                    | 38  | USB_PP2   |
| 39  | +3.3V_SBY              | 40  | GND       |
| 41  | +3.3V_SBY              | 42  | No use    |
| 43  | GND                    | 44  | No use    |
| 45  | No use                 | 46  | No use    |
| 47  | No use                 | 48  | +V1.5S    |
| 49  | No use                 | 50  | GND       |
| 51  | No use                 | 52  | +3.3V_SBY |

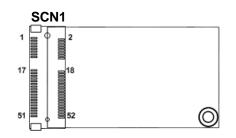

## 2.5.15 SIM Card Slot (SCN2)

The SCN2 on the bottom side is for inserting SIM Card. It is mainly used in 3G wireless network application. In order to work properly, the SIM Card must be used together with Mini Card which is inserted to SCN1 or SCN3.

| Pin | Signal  |
|-----|---------|
| 1   | SIM PWR |
| 2   | SIM RST |
| 3   | SIM CLK |
| 4   | NC      |
| 5   | GND     |
| 6   | SIM VPP |
| 7   | SIM I/O |
| 8   | NC      |

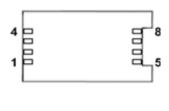

#### 2.5.16 Half-size PCI-Express Mini Card Connector (SCN3)

This is a half-size PCI-Express Mini Card connector on the bottom side complying with PCI-Express Mini Card Spec. V1.2. It supports either PCI-Express or USB 2.0.

| Pin | Signal      | Pin | Signal    |
|-----|-------------|-----|-----------|
| 1   | WAKE#       | 2   | +3.3V_SBY |
| 3   | No use      | 4   | GND       |
| 5   | No use      | 6   | +V1.5S    |
| 7   | CLKREQ#     | 8   | SIM PWR   |
| 9   | GND         | 10  | SIM I/O   |
| 11  | CLK_PICE_N  | 12  | SIM CLK   |
| 13  | CLK_PICE_ P | 14  | SIM RST   |
| 15  | GND         | 16  | SIM VPP   |
| 17  | No use      | 18  | GND       |
| 19  | No use      | 20  | +3.3V_SBY |
| 21  | GND         | 22  | PLTRST    |
| 23  | PCIE_RXN1   | 24  | +3.3V_SBY |
| 25  | PCIE_RXP1   | 26  | GND       |
| 27  | GND         | 28  | +V1.5S    |
| 29  | GND         | 30  | SMB_CLK   |
| 31  | PCIE_TXN1   | 32  | SMB_DATA  |
| 33  | PCIE_TXP1   | 34  | GND       |
| 35  | GND         | 36  | USB_PN3   |
| 37  | GND         | 38  | USB_PP3   |
| 39  | +3.3V_SBY   | 40  | GND       |
| 41  | +3.3V_SBY   | 42  | No use    |
| 43  | GND         | 44  | No use    |
| 45  | No use      | 46  | No use    |
| 47  | No use      | 48  | +V1.5S    |
| 49  | No use      | 50  | GND       |
| 51  | No use      | 52  | +3.3V_SBY |

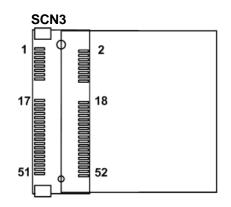

This page is intentionally left blank.

# **Chapter 3** AX93283 I/O Board

The AX93283 is an I/O expansion board which is suggested to insert carefully into CN1 and CN2 of PICO841/843. Its specifications and detailed information are given in this chapter.

#### 3.1 **AX93283 Specifications**

- Size •
  - 29.25mm x 118mm
- Features .
  - Supports audio jack (MIC-in/line-out).
  - Four USB 2.0.
  - Serial ports: Two ports for RS-232/422/485.
  - Power-on, reset and red/green LED. -

|   |   | 7 | 3 |
|---|---|---|---|
|   | ĸ | 4 | d |
|   | 2 | 1 |   |
| _ |   |   | _ |
| - |   |   |   |

All specifications and images are subject to change without notice.

Note

#### 3.2 **AX93283 Dimensions and Fixing Holes**

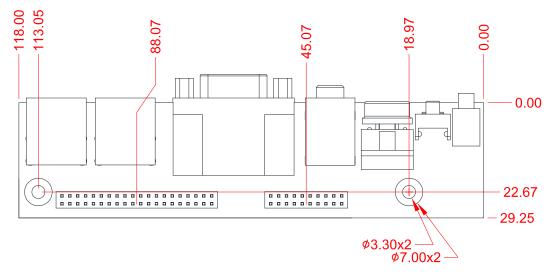

**Top View** 

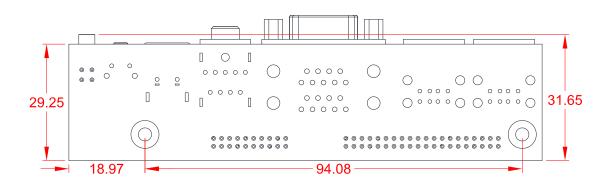

**Bottom View** 

# 3.3 AX93283 Board Layout

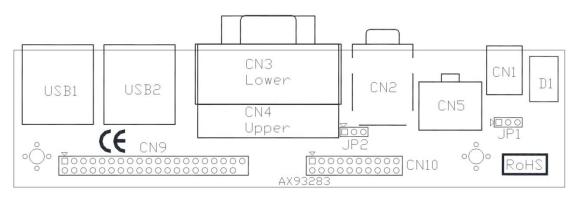

**Top View** 

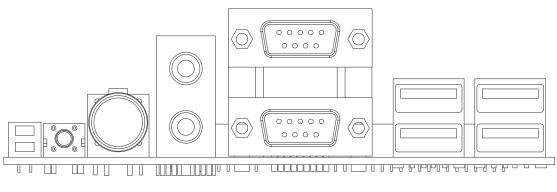

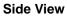

# 3.4 AX93283 Jumper Settings

Properly configure jumper settings on the AX93283 I/O board to meet your application purpose. Below you can find a summary table of all jumpers and onboard default settings.

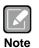

Once the default jumper setting needs to be changed, please do it under power-off condition.

| Jumper | Description                                            | Setting         |           |
|--------|--------------------------------------------------------|-----------------|-----------|
| JP1    | COM1 Data/+12V Power Selection<br>Default: RS-232 Data | CN3 Pin 18: RI  | 1-2 Close |
| JP2    | COM1 Data/+5V Power Selection<br>Default: RS-232 Data  | CN3 Pin 10: DCD | 1-2 Close |

#### 3.4.1 COM1 Data/Power Selection (JP1 and JP2)

The COM1 port has +12V level power capability on RI and +5V level on DCD by setting JP1 and JP2, respectively. When this port is set to +12V or +5V level, please make sure its communication mode is RS-232 (see section 6.4).

| Function                             | JP1 Setting |
|--------------------------------------|-------------|
| Data: Set CN3 pin 18 to RI (Default) | 1-2 close   |
| Power: Set CN3 pin 18 to +12V level  | 2-3 close   |

| 1 | 2 | 3 |
|---|---|---|

| Function                              | JP2 Setting |
|---------------------------------------|-------------|
| Data: Set CN3 pin 10 to DCD (Default) | 1-2 close   |
| Power: Set CN3 pin 10 to +5V level    | 2-3 close   |

| _ |   |   |
|---|---|---|
|   |   |   |
| Ę | - | _ |
| 1 | 2 | 3 |

# 3.5 AX93283 Connectors, Switches and LED

Signals go to other parts of the system through connectors. Loose or improper connection might cause problems, please make sure all connectors are properly and firmly connected. Here is a summary table which shows all connectors, switches and LED on the hardware.

| Connector/Switch/LED | Description                     |  |
|----------------------|---------------------------------|--|
| CN1                  | System Reset Switch             |  |
| CN2                  | Audio Jack                      |  |
| CN3                  | COM1 Connector                  |  |
| CN4                  | COM2 Connector                  |  |
| CN5                  | System Power Switch             |  |
| CN9                  | 40-pin Board to Board Connector |  |
| CN10                 | 20-pin Board to Board Connector |  |
| USB1~USB2            | USB 2.0 Connectors              |  |
| D1                   | Power and HDD LED indicator     |  |

#### 3.5.1 System Reset Switch (CN1)

This switch reboots your computer without turning off the power supply. It is a better way to reboot your system for a longer life of the system power supply.

| Function | Description        |  |
|----------|--------------------|--|
| On       | Reset system       |  |
| Off      | Keep system status |  |

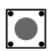

#### 3.5.2 Audio Jack (CN2)

This is audio jack with HD audio support. Install audio driver, and then attach audio devices to CN2.

| Pin Color | Signal   |
|-----------|----------|
| Green     | Line-out |
| Pink      | MIC-in   |

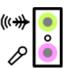

### 3.5.3 COM1 Connector (CN3)

CN3 is the lower connector of the double-deck DB-9 connector. Only COM1 comes with power capability on DCD and RI pins by setting jumpers (see section 3.4.1). The pin assignments of RS-232/422/485 are listed in table below. If you need COM1 port to support RS-422 or RS-485, please refer to section 6.4.

| Pin | RS-232 | RS-422 | RS-485 |
|-----|--------|--------|--------|
| 10  | DCD    | TX-    | Data-  |
| 11  | RXD    | TX+    | Data+  |
| 12  | TXD    | RX+    | N.C    |
| 13  | DTR    | RX-    | N.C.   |
| 14  | GND    | No use | No use |
| 15  | DSR    | No use | No use |
| 16  | RTS    | No use | No use |
| 17  | CTS    | No use | No use |
| 18  | RI     | No use | No use |

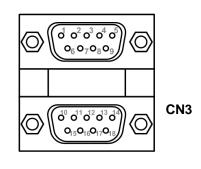

## 3.5.4 COM2 Connector (CN4)

CN4 is the upper connector of the double-deck DB-9 connector. The pin assignments of RS-232/422/485 are listed in table below. If you need COM2 port to support RS-422 or RS-485, please refer to section 6.4.

| Pin | RS-232 | RS-422 | RS-485 |
|-----|--------|--------|--------|
| 1   | DCD    | TX-    | Data-  |
| 2   | RXD    | TX+    | Data+  |
| 3   | TXD    | RX+    | N.C    |
| 4   | DTR    | RX-    | N.C.   |
| 5   | GND    | No use | No use |
| 6   | DSR    | No use | No use |
| 7   | RTS    | No use | No use |
| 8   | CTS    | No use | No use |
| 9   | RI     | No use | No use |

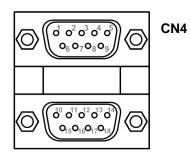

## 3.5.5 System Power Switch (CN5)

This switch is for turning on/off the system power.

| Function | Description        |  |
|----------|--------------------|--|
| On       | Turn on/off system |  |
| Off      | Keep system status |  |

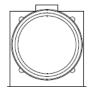

#### 3.5.6 Board to Board Connectors (CN9 and CN10)

The pin assignments of CN9 are given as follows.

| Pin | Signal     | Pin | Signal     |
|-----|------------|-----|------------|
| 1   | MIC        | 2   | LINE_OUT_L |
| 3   | LINE_IN_L  | 4   | LINE_OUT_R |
| 5   | LINE_IN_R  | 6   | GND        |
| 7   | GND        | 8   | GND        |
| 9   | GND        | 10  | GND        |
| 11  | USB1_PWR   | 12  | USB1_PWR   |
| 13  | USB0_DATA- | 14  | USB1_DATA- |
| 15  | USB0_DATA+ | 16  | USB1_DATA+ |
| 17  | GND        | 18  | GND        |
| 19  | GND        | 20  | GND        |
| 21  | USB2_PWR   | 22  | USB2_PWR   |
| 23  | USB2_DATA- | 24  | USB3_DATA- |
| 25  | USB2_DATA+ | 26  | USB3_DATA+ |
| 27  | GND        | 28  | GND        |
| 29  | GND        | 30  | GND        |
| 31  | +5V        | 32  | PS_ON      |
| 33  | RESET      | 34  | GND        |
| 35  | +5V        | 36  | +12V       |
| 37  | HDD_LED    | 38  | +12V       |
| 39  | GND        | 40  | Ni         |

| Pin | Signal | Pin | Signal |
|-----|--------|-----|--------|
| 1   | DCD2   | 2   | DSR2   |
| 3   | RXD2   | 4   | RTS2   |
| 5   | TXD2   | 6   | CTS2   |
| 7   | DTR2   | 8   | RI2    |
| 9   | GND    | 10  | +5V    |
| 11  | DCD1   | 12  | DSR1   |
| 13  | RXD1   | 14  | RTS1   |
| 15  | TXD1   | 16  | CTS1   |
| 17  | DTR1   | 18  | RI1    |
| 19  | GND    | 20  | +5V    |

The pin assignments of CN10 are given as follows.

1 19 000000000 2 20

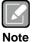

Please gently insert CN9 and CN10 into CN2 and CN1 of PICO841/843.

## 3.5.7 USB Connectors (USB1 and USB2)

The board comes with two double-deck Universal Serial Bus (compliant with USB 2.0 (480Mbps)) connectors on the rear I/O which are for installing USB peripherals such as keyboard, mouse, scanner, etc.

| Pin | Signal       | Pin | Signal       |
|-----|--------------|-----|--------------|
| 1   | +5V          | 5   | +5V          |
| 2   | USB1/3_DATA- | 6   | USB2/4_DATA- |
| 3   | USB1/3_DATA+ | 7   | USB2/4_DATA+ |
| 4   | GND          | 8   | GND          |

### 3.5.8 Power and HDD LED Indicator (D1)

The red LED is linked to Hard Disk Drive (HDD) activity signal. LED flashes every time HDD is accessed.

The power LED (green) lights up and will remain steady while the system is powered on.

| LED Color | Description              |
|-----------|--------------------------|
| Red       | Hard disk drive activity |
| Green     | Power on/off             |

This page is intentionally left blank.

# Chapter 4 AX93267 I/O Board

The AX93267 is an I/O expansion board which is suggested to insert carefully into CN1 and CN2 of PICO841/843. Its specifications and detailed information are given in this chapter.

## 4.1 AX93267 Specifications

- Size
  - 29.25mm x 118mm
- Features
  - One D-Sub VGA port
  - One RJ-45 Ethernet port.
  - DC power jack.

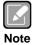

All specifications and images are subject to change without notice.

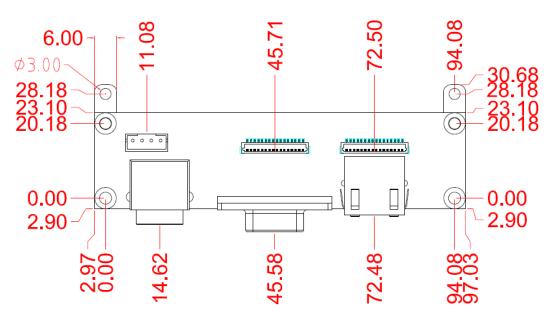

## 4.2 AX93267 Dimensions and Fixing Holes

**Top View** 

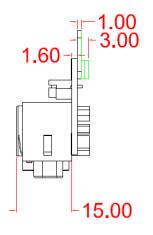

Side View

## 4.3 AX93267 Board Layout

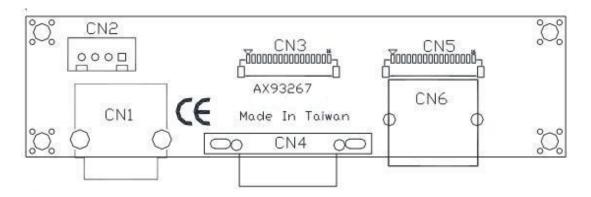

**Top View** 

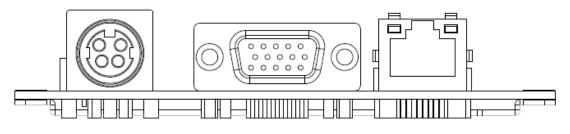

Side View

## 4.4 AX93267 Connectors

Signals go to other parts of the system through connectors. Loose or improper connection might cause problems, please make sure all connectors are properly and firmly connected. Here is a summary table which shows all connectors on the hardware.

| Connector | Description         |
|-----------|---------------------|
| CN1       | DC Power Jack       |
| CN2       | DC Power Connector  |
| CN3       | VGA Connector       |
| CN4       | D-Sub VGA Connector |
| CN5       | Ethernet Connector  |
| CN6       | RJ-45 Ethernet Port |

## 4.4.1 DC Power Jack (CN1)

The CN1 is a DC power jack for DC +12V input.

| Pin | Signal |
|-----|--------|
| 1   | GND    |
| 2   | GND    |
| 3   | +12V   |
| 4   | +12V   |

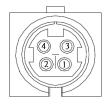

## 4.4.2 DC Power Connector (CN2)

This is a 1x4-pin wafer connector for DC +12V. It is suggested to connect the CN2 to PICO841/843's CN11.

| Pin | Signal |
|-----|--------|
| 1   | +12V   |
| 2   | +12V   |
| 3   | GND    |
| 4   | GND    |

## 4.4.3 VGA Connector (CN3)

This is a 16-pin wafer connector for VGA interface. Gently connect this CN3 to  $\ensuremath{\text{PICO841/843}}\xspace^{3}$  cN12.

| Pin | Signal   |
|-----|----------|
| 1   | RSVD     |
| 2   | RED      |
| 3   | GND      |
| 4   | GREEN    |
| 5   | GND      |
| 6   | BLUE     |
| 7   | GND      |
| 8   | VCC      |
| 9   | DDC_DATA |
| 10  | GND      |
| 11  | GND      |
| 12  | HSYNC    |
| 13  | GND      |
| 14  | VSYNC    |
| 15  | DDC_CLK  |
| 16  | GND      |

1 16 {□000000000000000}

## 4.4.4 D-Sub VGA Connector (CN4)

The CN4 is a standard 15-pin D-Sub connector. It is commonly used for VGA display. This VGA interface configuration can be configured via software utility.

| Pin | Signal  | Pin | Signal   |
|-----|---------|-----|----------|
| 1   | RED     | 2   | GREEN    |
| 3   | BLUE    | 4   | N.C      |
| 5   | GND     | 6   | CRT_DETE |
| 7   | GND     | 8   | GND      |
| 9   | CRT_VCC | 10  | GND      |
| 11  | N.C     | 12  | DDC_DATA |
| 13  | HSYNC   | 14  | VSYNC    |
| 15  | DDC_CLK |     |          |

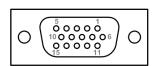

### 4.4.5 Ethernet Connector (CN5)

This is a 16-pin wafer connector for Ethernet interface. Gently connect this CN5 to  $\mathsf{PICO841/843's}$  LAN1.

| Pin | Signal       |
|-----|--------------|
| 1   | 1000 LAN LED |
| 2   | 100 LAN LED  |
| 3   | GND          |
| 4   | MDI3-        |
| 5   | MDI3+        |
| 6   | MDI1-        |
| 7   | MDI2-        |
| 8   | MDI2+        |
| 9   | MDI1+        |
| 10  | MDI0-        |
| 11  | MDI0+        |
| 12  | GND          |
| 13  | LAN_VDD33    |
| 14  | LAN_LINK_ACT |
| 15  | GND          |
| 16  | GND          |

1 16 {□000000000000000}

## 4.4.6 RJ-45 Ethernet Port (CN6)

This board has one RJ-45 Ethernet connector. Connection can be established by plugging one end of the Ethernet cable into this RJ-45 connector and the other end (phone jack) to a 1000/100/10-Base-T hub.

| Pin | Signal                              | Pin | Signal |
|-----|-------------------------------------|-----|--------|
| L1  | MDI0P                               | L5  | MDI2P  |
| L2  | MDION                               | L6  | MDI2N  |
| L3  | MDI1P                               | L7  | MDI3P  |
| L4  | MDI1N                               | L8  | MDI3N  |
| А   | Active LED (Yello                   | w)  |        |
| в   | 1000 LAN LED (Orange) / 100 LAN LED |     |        |
| Б   | (Green)                             |     |        |

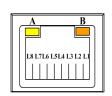

# Chapter 5 Hardware Description

## 5.1 Microprocessors

The PICO841 supports Intel<sup>®</sup> Atom<sup>™</sup> E3845/E3827 processors and PICO843 supports Intel<sup>®</sup> Celeron<sup>®</sup> J1900/N2807 processors, which enable your system to operate under Windows<sup>®</sup> 7 environments. The system performance depends on the microprocessor. Make sure all correct settings are arranged for your installed microprocessor to prevent the CPU from damages.

## 5.2 BIOS

The PICO841/843 uses AMI Plug and Play BIOS with a single 16Mbit SPI Flash.

## 5.3 System Memory

The PICO841/843 supports one 204-pin DDR3L SO-DIMM socket for maximum memory capacity up to 8GB DDR3L SDRAMs. The memory module comes in sizes of 1GB, 2GB, 4GB and 8GB.

## 5.4 I/O Port Address Map

🛛 📲 Input/output (IO)

| 1.1.1.1.1.1.1.1.1.1.1.1.1.1.1.1.1.1.1.1. | out/output (IO)                                                           |                                                                                           |
|------------------------------------------|---------------------------------------------------------------------------|-------------------------------------------------------------------------------------------|
|                                          | [00000000000000 - 0000000000006F]                                         |                                                                                           |
|                                          | [000000000000020 - 00000000000021]                                        |                                                                                           |
| -                                        | [00000000000024 - 000000000000025]                                        |                                                                                           |
|                                          | [00000000000028 - 000000000000029]                                        |                                                                                           |
| 1                                        | [0000000000002C - 0000000000002D]                                         | Programmable interrupt controller                                                         |
| 1                                        | [0000000000002E - 0000000000002F]                                         | Motherboard resources                                                                     |
| 1                                        | [00000000000030 - 00000000000031]                                         | Programmable interrupt controller                                                         |
| 1                                        | [00000000000034 - 00000000000035]                                         | Programmable interrupt controller                                                         |
|                                          | [00000000000038 - 00000000000039]                                         | Programmable interrupt controller                                                         |
| 1                                        | [0000000000003C - 0000000000003D]                                         | Programmable interrupt controller                                                         |
| 1                                        | [00000000000040 - 00000000000043]                                         | System timer                                                                              |
| 1                                        | [0000000000004E - 0000000000004F]                                         | Motherboard resources                                                                     |
| 1                                        | [00000000000050 - 00000000000053]                                         | System timer                                                                              |
| 1                                        | [00000000000061 - 000000000000061]                                        | Motherboard resources                                                                     |
|                                          | [00000000000063 - 00000000000063]                                         | Motherboard resources                                                                     |
|                                          | [00000000000065 - 000000000000065]                                        | Motherboard resources                                                                     |
|                                          | [00000000000067 - 000000000000067]                                        | Motherboard resources                                                                     |
|                                          | [000000000000070 - 0000000000000070]                                      | Motherboard resources                                                                     |
|                                          | [000000000000070 - 000000000000077]                                       |                                                                                           |
| -                                        | [000000000000078 - 000000000000CF7]                                       |                                                                                           |
|                                          | [000000000000080 - 00000000000085]                                        |                                                                                           |
| 1.00                                     | [00000000000092 - 00000000000092]                                         |                                                                                           |
|                                          | [0000000000000A0 - 000000000000A1]                                        |                                                                                           |
| 1000                                     | [0000000000000A4 - 0000000000000A5]                                       |                                                                                           |
|                                          | [000000000000A8 - 0000000000000]                                          |                                                                                           |
|                                          | [000000000000AC - 00000000000AD                                           |                                                                                           |
| -                                        | [000000000000B0 - 00000000000B1]                                          |                                                                                           |
|                                          | [000000000000B2 - 000000000000B3]                                         |                                                                                           |
| 2.22                                     | [000000000000B4 - 0000000000000B5]                                        |                                                                                           |
|                                          | [0000000000000B8 - 0000000000000B9]                                       |                                                                                           |
|                                          | [000000000000BC - 000000000000BD                                          |                                                                                           |
|                                          | [000000000002F8 - 000000000002FF]                                         |                                                                                           |
| 01                                       |                                                                           | Intel(R) Atom(TM) Processor E3800 Series/Intel(R) Celeron(R) Processor N2920/J1900        |
|                                          |                                                                           | Intel(R) Atom(TM) Processor E3800 Series/Intel(R) Celeron(R) Processor N2920/J1900        |
| -                                        | [000000000003F8 - 0000000000003FF]                                        |                                                                                           |
| 14                                       | [0000000000000400 - 000000000000047F]                                     |                                                                                           |
|                                          | [0000000000004D0 - 0000000000004D1]                                       |                                                                                           |
| -                                        |                                                                           | -                                                                                         |
| -                                        | [000000000000500 - 000000000005FE]<br>[0000000000000600 - 0000000000061F] |                                                                                           |
|                                          | [000000000000680 - 0000000000000069F]                                     |                                                                                           |
| 1.1                                      |                                                                           |                                                                                           |
| -                                        | [000000000000A00 - 000000000000A0F]                                       |                                                                                           |
|                                          | [000000000000A10 - 000000000000A1F]                                       |                                                                                           |
|                                          | [000000000000A20 - 000000000000A2F]                                       |                                                                                           |
|                                          | [000000000000000 - 00000000000000000000                                   |                                                                                           |
|                                          |                                                                           | Intel(R) Atom(TM)/Celeron(R)/Pentium(R) Processor PCI Express - Root Port 1 - 0F48        |
| -                                        |                                                                           | Intel(R) Atom(TM)/Celeron(R)/Pentium(R) Processor Platform Control Unit - SMBus Port - 0F |
|                                          |                                                                           | Intel(R) Atom(TM)/Celeron(R)/Pentium(R) Processor AHCI - 0F23                             |
|                                          |                                                                           | Intel(R) Atom(TM)/Celeron(R)/Pentium(R) Processor AHCI - 0F23                             |
| -                                        |                                                                           | Intel(R) Atom(TM)/Celeron(R)/Pentium(R) Processor AHCI - 0F23                             |
| -                                        | -                                                                         | intel(R) Atom(TM)/Celeron(R)/Pentium(R) Processor AHCI - 0F23                             |
| 100                                      | [00000000000E070 - 00000000000E0771 ]                                     | ntel(R) Atom(TM)/Celeron(R)/Pentium(R) Processor AHCI - 0F23                              |

## 5.5 Interrupt Controller (IRQ) Map

The interrupt controller (IRQ) mapping list is shown as follows:

| Interrupt request (IRQ)                                                                                                    |                                                                                                    |
|----------------------------------------------------------------------------------------------------|----------------------------------------------------------------------------------------------------|
| (ISA) 0x00000000 (00)                                                                                                    | System timer                                                                                                    |
|                                                                                                    | Communications Port (COM2)                                                                                                    |
|                                                                                                    | Communications Port (COM1)                                                                                                    |
| (ISA) 0x00000008 (08)                                                                                                    | High precision event timer                                                                                                    |
|                                                                                                    | Microsoft ACPI-Compliant System                                                                                                    |
|                                                                                                    | Microsoft ACPI-Compliant System                                                                                                    |
| (ISA) 0x00000053 (83)                                                                                                    | Microsoft ACPI-Compliant System                                                                                                    |
| (ISA) 0x00000054 (84)                                                                                                    | Microsoft ACPI-Compliant System                                                                                                    |
| (ISA) 0x00000055 (85)                                                                                                    | Microsoft ACPI-Compliant System                                                                                                    |
|                                                                                                    | Microsoft ACPI-Compliant System<br>Microsoft ACPI-Compliant System                                                                       |
| (ISA) 0x00000058 (88)                                                                                                    | Microsoft ACPI-Compliant System                                                                                                    |
| (ISA) 0x00000059 (89)                                                                                                    | Microsoft ACPI-Compliant System                                                                                                    |
| (ISA) 0x0000005A (90)                                                                                                    | Microsoft ACPI-Compliant System                                                                                                    |
| (ISA) 0x0000005B (91)                                                                                                    | Microsoft ACPI-Compliant System                                                                                                    |
| (ISA) 0x0000005C (92)                                                                                                    | Microsoft ACPI-Compliant System                                                                                                    |
| (ISA) 0x0000005D (93)                                                                                                    | Microsoft ACPI-Compliant System                                                                                                    |
| (ISA) 0x0000005E (94)                                                                                                    | Microsoft ACPI-Compliant System                                                                                                    |
| (ISA) 0x0000005F (95)                                                                                                    | Microsoft ACPI-Compliant System                                                                                                    |
| (ISA) 0x00000060 (96)                                                                                                    | Microsoft ACPI-Compliant System                                                                                                    |
| (ISA) 0x00000061 (97)                                                                                                    | Microsoft ACPI-Compliant System                                                                                                    |
|                                                                                                    | Microsoft ACPI-Compliant System                                                                                                    |
|                                                                                                    | Microsoft ACPI-Compliant System                                                                                                    |
|                                                                                                    | Microsoft ACPI-Compliant System                                                                                                    |
| (ISA) 0x00000065 (101)                                                                                                    | Microsoft ACPI-Compliant System                                                                                                    |
|                                                                                                    | Microsoft ACPI-Compliant System                                                                                                    |
| (ISA) 0x0000067 (103)                                                                                                    | Microsoft ACPI-Compliant System                                                                                                    |
| (ISA) 0x00000068 (104)                                                                                                    | Microsoft ACPI-Compliant System                                                                                                    |
|                                                                                                    | Microsoft ACPI-Compliant System                                                                                                    |
| (ISA) 0x0000006A (106)                                                                                                    | Microsoft ACPI-Compliant System<br>Microsoft ACPI-Compliant System                                                                       |
| (ISA) 0x0000006C (108)                                                                                                    | Microsoft ACPI-Compliant System                                                                                                    |
| (ISA) 0x0000006D (109)                                                                                                    | Microsoft ACPI-Compliant System                                                                                                    |
| (ISA) 0x0000006E (110)                                                                                                    | Microsoft ACPI-Compliant System                                                                                                    |
| (ISA) 0x0000006F (111)                                                                                                    | Microsoft ACPI-Compliant System                                                                                                    |
| (ISA) 0x00000070 (112)                                                                                                    | Microsoft ACPI-Compliant System                                                                                                    |
|                                                                                                    | Microsoft ACPI-Compliant System                                                                                                    |
|                                                                                                    | Microsoft ACPI-Compliant System                                                                                                    |
|                                                                                                    | Microsoft ACPI-Compliant System                                                                                                    |
| (ISA) 0x00000074 (116)                                                                                                    | Microsoft ACPI-Compliant System                                                                                                    |
| (ISA) 0x00000075 (117)                                                                                                    | Microsoft ACPI-Compliant System                                                                                                    |
| (ISA) 0x00000076 (118)                                                                                                    | Microsoft ACPI-Compliant System                                                                                                    |
| (ISA) 0x00000077 (119)                                                                                                    | Microsoft ACPI-Compliant System                                                                                                    |
| (ISA) 0x00000078 (120)                                                                                                    | Microsoft ACPI-Compliant System                                                                                                    |
|                                                                                                    | Microsoft ACPI-Compliant System                                                                                                    |
| (ISA) 0x0000007A (122)                                                                                                    | Microsoft ACPI-Compliant System<br>Microsoft ACPI-Compliant System                                                                       |
| (ISA) 0x0000007B (I23)                                                                                                    | Microsoft ACPI-Compliant System                                                                                                    |
| (ISA) 0x0000007C (125)                                                                                                    | Microsoft ACPI-Compliant System                                                                                                    |
| (ISA) 0x0000007D (123)                                                                                                    | Microsoft ACPI-Compliant System                                                                                                    |
| (ISA) 0x0000007F (127)                                                                                                    | Microsoft ACPI-Compliant System                                                                                                    |
| (ISA) 0x00000080 (128)                                                                                                    | Microsoft ACPI-Compliant System                                                                                                    |
| (ISA) 0x00000081 (129)                                                                                                    | Microsoft ACPI-Compliant System                                                                                                    |
| (ISA) 0x0000082 (130)                                                                                                    | Microsoft ACPI-Compliant System                                                                                                    |
| (ISA) 0x00000083 (131)                                                                                                    | Microsoft ACPI-Compliant System                                                                                                    |
| (ISA) 0x0000084 (132)                                                                                                    | Microsoft ACPI-Compliant System                                                                                                    |
| (ISA) 0x00000085 (133)                                                                                                    | Microsoft ACPI-Compliant System                                                                                                    |
| (ISA) 0x00000086 (134)                                                                                                    | Microsoft ACPI-Compliant System                                                                                                    |
|                                                                                                    | Microsoft ACPI-Compliant System                                                                                                    |
|                                                                                                    | Microsoft ACPI-Compliant System                                                                                                    |
| (ISA) 0x0000089 (137)                                                                                                    | Microsoft ACPI-Compliant System                                                                                                    |
|                                                                                                    | Microsoft ACPI-Compliant System                                                                                                    |
|                                                                                                    |                                                                                                    |
|                                                                                                    | Microsoft ACPI-Compliant System                                                                                                    |
| (ISA) 0x000008B (139)                                                                                                    | Microsoft ACPI-Compliant System                                                                                                    |
| [ISA) 0x000008B (139)<br>[ISA) 0x000008C (140)<br>[ISA) 0x000008D (141)                                                                            | Microsoft ACPI-Compliant System<br>Microsoft ACPI-Compliant System                                                                       |
| (ISA) 0x000008B (139)<br>                                                                                                    | Microsoft ACPI-Compliant System<br>Microsoft ACPI-Compliant System<br>Microsoft ACPI-Compliant System                                    |
| (ISA) 0x000008B (139)<br>(ISA) 0x000008C (140)<br>(ISA) 0x000008D (141)<br>(ISA) 0x000008B (142)<br>(ISA) 0x000008E (142)<br>(ISA) 0x000008F (143) | Microsoft ACPI-Compliant System<br>Microsoft ACPI-Compliant System<br>Microsoft ACPI-Compliant System<br>Microsoft ACPI-Compliant System |
| (ISA) 0x000008B (139)<br>                                                                                                    | Microsoft ACPI-Compliant System<br>Microsoft ACPI-Compliant System<br>Microsoft ACPI-Compliant System                                    |

| - 19             | (ISA) 0x00000091 (145)                           | Microsoft ACPI-Compliant System                                                             |
|------------------|--------------------------------------------------|---------------------------------------------------------------------------------------------|
|                  | (ISA) 0x00000092 (146)                           | Microsoft ACPI-Compliant System                                                             |
|                  | (ISA) 0x00000093 (147)                           | Microsoft ACPI-Compliant System                                                             |
|                  | (ISA) 0x00000094 (148)                           | Microsoft ACPI-Compliant System                                                             |
|                  | (ISA) 0x00000095 (149)                           |                                                                                             |
| 1                | (ISA) 0x00000096 (150)                           | Microsoft ACPI-Compliant System                                                             |
|                  | (ISA) 0x00000097 (151)                           | Microsoft ACPI-Compliant System                                                             |
| 1                | (ISA) 0x00000098 (152)                           | Microsoft ACPI-Compliant System                                                             |
|                  | (ISA) 0x00000099 (153)                           | Microsoft ACPI-Compliant System                                                             |
|                  | (ISA) 0x0000009A (154)                           |                                                                                             |
|                  | (ISA) 0x0000009B (155)                           |                                                                                             |
|                  | (ISA) 0x000009C (156)                            |                                                                                             |
| 10 11 11 11      | (ISA) 0x0000009D (157)                           |                                                                                             |
|                  | (ISA) 0x000009E (158)                            | Microsoft ACPI-Compliant System                                                             |
|                  | (ISA) 0x0000009F (159)                           | Microsoft ACPI-Compliant System                                                             |
|                  | (ISA) 0x000000A0 (160)                           |                                                                                             |
|                  | (ISA) 0x000000A1 (161)                           |                                                                                             |
| 3 N S            | (ISA) 0x000000A2 (162)                           |                                                                                             |
|                  | (ISA) 0x000000A3 (163)                           |                                                                                             |
|                  | (ISA) 0x000000A4 (164)                           |                                                                                             |
|                  | (ISA) 0x000000A5 (165)                           |                                                                                             |
| 1 1 T            | (ISA) 0x000000A6 (166)                           |                                                                                             |
| 3 3 <b>5 5 5</b> | (ISA) 0x00000A7 (167)                            | 1 2                                                                                         |
|                  | (ISA) 0x000000A8 (168)                           |                                                                                             |
| 18 ST 5-         | (ISA) 0x000000A9 (169)                           |                                                                                             |
|                  | (ISA) 0x000000AA (170                            |                                                                                             |
| 1 1 7 7          | (ISA) 0x000000AB (171)                           |                                                                                             |
| 1 1 1            | (ISA) 0x000000AC (172                            |                                                                                             |
|                  | (ISA) 0x000000AD (173                            |                                                                                             |
|                  | (ISA) 0x000000AE (174)                           |                                                                                             |
| 1 1 1            | (ISA) 0x000000AF (175)                           |                                                                                             |
|                  | (ISA) 0x000000B0 (176)                           | Microsoft ACPI-Compliant System                                                             |
|                  | (ISA) 0x000000B1 (177)                           | Microsoft ACPI-Compliant System                                                             |
| 3 13 5.22        | (ISA) 0x000000B2 (178)                           | Microsoft ACPI-Compliant System                                                             |
|                  | (ISA) 0x000000B3 (179)<br>(ISA) 0x000000B4 (180) | Microsoft ACPI-Compliant System<br>Microsoft ACPI-Compliant System                          |
| 3 3 7 <u>-</u>   | (ISA) 0x000000B4 (180)<br>(ISA) 0x000000B5 (181) | Microsoft ACPI-Compliant System                                                             |
| 3 A C.           | (ISA) 0x000000B6 (182)                           | Microsoft ACPI-Compliant System                                                             |
| 31 11 P. P.      | (ISA) 0x000000B7 (183)                           | Microsoft ACPI-Compliant System                                                             |
|                  | (ISA) 0x000000B8 (184)                           | Microsoft ACPI-Compliant System                                                             |
| 3 3 7 2          | (ISA) 0x000000B9 (185)                           | Microsoft ACPI-Compliant System                                                             |
| 3 3 <u>5</u>     | (ISA) 0x000000BA (186)                           |                                                                                             |
| 1 1 1 1 2        | (ISA) 0x000000BB (187)                           |                                                                                             |
|                  | (ISA) 0x00000BC (188)                            |                                                                                             |
| 1 1              | (ISA) 0x000000BD (189)                           |                                                                                             |
|                  | (ISA) 0x000000BE (190)                           | Microsoft ACPI-Compliant System                                                             |
|                  | (PCI) 0x000000B (11)                             | Intel(R) Atom(TM)/Celeron(R)/Pentium(R) Processor Trusted Execution Engine Interface - 0F18 |
|                  | (PCI) 0x000000B (11)                             | Intel(R) Atom(TM)/Celeron(R)/Pentium(R) Processor Platform Control Unit - SMBus Port - 0F12 |
|                  | (PCI) 0x00000010 (16)                            | Intel(R) Atom(TM)/Celeron(R)/Pentium(R) Processor PCI Express - Root Port 1 - 0F48          |
|                  | (PCI) 0x00000011 (17)                            | Intel(R) Atom(TM)/Celeron(R)/Pentium(R) Processor PCI Express - Root Port 2 - 0F4A          |
|                  | (PCI) 0x00000012 (18)                            | Intel(R) Atom(TM)/Celeron(R)/Pentium(R) Processor PCI Express - Root Port 3 - 0F4C          |
|                  |                                                  | Intel(R) Atom(TM)/Celeron(R)/Pentium(R) Processor AHCI - 0F23                               |
|                  |                                                  | Intel(R) Atom(TM)/Celeron(R)/Pentium(R) Processor PCI Express - Root Port 4 - 0F4E          |
|                  |                                                  | High Definition Audio Controller                                                            |
|                  |                                                  | Intel(R) I211 Gigabit Network Connection                                                    |
| 1 1 1            |                                                  | Intel(R) I211 Gigabit Network Connection                                                    |
| 19 11 <b>1</b>   |                                                  | Intel(R) I211 Gigabit Network Connection                                                    |
| A 11             |                                                  | Intel(R) I211 Gigabit Network Connection                                                    |
|                  |                                                  | Intel(R) I211 Gigabit Network Connection                                                    |
| 1. 1. 1.         |                                                  | Intel(R) I211 Gigabit Network Connection                                                    |
|                  |                                                  | Intel(R) USB 3.0 eXtensible Host Controller                                                 |
|                  | (FCI) UXFFFFFFE (-2)                             | Intel(R) Atom(TM) Processor E3800 Series/Intel(R) Celeron(R) Processor N2920/J1900          |

## 5.6 Memory Map

The memory mapping list is shown as follows:

|            | [00000000000A0000 - 0000000000BFFFF]    | Intel(R) Atom(TM) Processor E3800 Series/Intel(R) Celeron(R) Processor N2920/J1900          |
|------------|-----------------------------------------|---------------------------------------------------------------------------------------------|
|            | [00000000000A0000 - 0000000000BFFFF]    | PCI bus                                                                                     |
|            | [0000000000000000 - 0000000000000000000 | PCI bus                                                                                     |
| <b>j</b>   | [0000000000000000 - 0000000000000000000 | PCI bus                                                                                     |
|            | [00000000C0000000 - 00000000CFFFFFF]    | Intel(R) Atom(TM) Processor E3800 Series/Intel(R) Celeron(R) Processor N2920/J1900          |
|            | [00000000C0000000 - 00000000FFFFFFF]    | PCI bus                                                                                     |
|            | [00000000D0000000 - 0000000D03FFFFF]    | Intel(R) Atom(TM) Processor E3800 Series/Intel(R) Celeron(R) Processor N2920/J1900          |
|            | [00000000D0400000 - 0000000D04FFFF]]    | Intel(R) Atom(TM)/Celeron(R)/Pentium(R) Processor Trusted Execution Engine Interface - 0F18 |
| -          | [00000000D0500000 - 0000000D05FFFF]]    | Intel(R) Atom(TM)/Celeron(R)/Pentium(R) Processor Trusted Execution Engine Interface - 0F18 |
|            | [0000000D0600000 - 0000000D061FFFF]     | Intel(R) I211 Gigabit Network Connection                                                    |
|            | [0000000D0600000 - 0000000D06FFFF]      | Intel(R) Atom(TM)/Celeron(R)/Pentium(R) Processor PCI Express - Root Port 1 - 0F48          |
|            | [0000000D0620000 - 0000000D0623FFF]     | Intel(R) I211 Gigabit Network Connection                                                    |
|            | [0000000D0700000 - 0000000D070FFF]      | Intel(R) USB 3.0 eXtensible Host Controller                                                 |
| - <b>1</b> | [00000000D0710000 - 00000000D0713FFF]   | High Definition Audio Controller                                                            |
| 1          | [00000000D0714000 - 00000000D071401F]   | Intel(R) Atom(TM)/Celeron(R)/Pentium(R) Processor Platform Control Unit - SMBus Port - 0F12 |
|            | [00000000D0716000 - 00000000D07167FF]   | Intel(R) Atom(TM)/Celeron(R)/Pentium(R) Processor AHCI - 0F23                               |
|            | [0000000E000000 - 0000000EFFFFFF]       | Motherboard resources                                                                       |
| 1          | [0000000FED00000 - 0000000FED003FF]     | High precision event timer                                                                  |
|            | [00000000FED01000 - 00000000FED01FFF]   | Motherboard resources                                                                       |
|            | [0000000FED03000 - 0000000FED03FFF]     | Motherboard resources                                                                       |
|            | [00000000FED04000 - 00000000FED04FFF]   | Motherboard resources                                                                       |
|            | [00000000FED08000 - 00000000FED08FFF]   | Motherboard resources                                                                       |
| <b>1</b>   | [00000000FED1C000 - 00000000FED1CFFF]   | ] Motherboard resources                                                                     |
|            | [00000000FEE00000 - 00000000FEEFFFF]    | Motherboard resources                                                                       |
|            | [00000000FEF00000 - 00000000FEFFFFF]    | Motherboard resources                                                                       |
|            | [00000000FF000000 - 00000000FFFFFFF]    | Intel(R) 82802 Firmware Hub Device                                                          |

This page is intentionally left blank.

# Chapter 6 AMI BIOS Setup Utility

The AMI UEFI BIOS provides users with a built-in setup program to modify basic system configuration. All configured parameters are stored in a flash chip to save the setup information whenever the power is turned off. This chapter provides users with detailed description about how to set up basic system configuration through the AMI BIOS setup utility.

## 6.1 Starting

To enter the setup screens, follow the steps below:

- 1. Turn on the computer and press the <Del> key immediately.
- 2. After you press the <Del> key, the main BIOS setup menu displays. You can access the other setup screens from the main BIOS setup menu, such as the Advanced and Chipset menus.

| ſ |   | 7 | 2 | 1 |
|---|---|---|---|---|
|   | C | X |   | J |
| - | _ |   |   |   |

If your computer cannot boot after making and saving system changes with BIOS setup, you can restore BIOS optimal defaults by setting JP6 (see section 2.4.4).

It is strongly recommended that you should avoid changing the chipset's defaults. Both AMI and your system manufacturer have carefully set up these defaults that provide the best performance and reliability.

## 6.2 Navigation Keys

The BIOS setup/utility uses a key-based navigation system called hot keys. Most of the BIOS setup utility hot keys can be used at any time during the setup navigation process. These keys include <F1>, <F2>, <Enter>, <ESC>, <Arrow> keys, and so on.

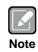

Some of the navigation keys differ from one screen to another.

| Hot Keys      | Description                                                                                                    |
|---------------|----------------------------------------------------------------------------------------------------|
| →← Left/Right | The Left and Right < Arrow> keys allow you to select a setup screen.                                                                                                    |
| ∕↑↓ Up/Down   | The Up and Down <arrow> keys allow you to select a setup screen or sub-screen.</arrow>                                                                                                    |
| +– Plus/Minus | The Plus and Minus <arrow> keys allow you to change the field value of a particular setup item.</arrow>                                                                                    |
| Tab           | The <tab> key allows you to select setup fields.</tab>                                                                                                    |
| F1            | The <f1> key allows you to display the General Help screen.</f1>                                                                                                    |
| F2            | The <f2> key allows you to Load Previous Values.</f2>                                                                                                    |
| F3            | The <f3> key allows you to Load Optimized Defaults.</f3>                                                                                                    |
| F4            | The <f4> key allows you to save any changes you have made and exit Setup. Press the <f4> key to save your changes.</f4></f4>                                                               |
| Esc           | The <esc> key allows you to discard any changes you have made and exit the Setup. Press the <esc> key to exit the setup without saving your changes.</esc></esc>                           |
| Enter         | The <enter> key allows you to display or change the setup option listed for a particular setup item. The <enter> key can also allow you to display the setup sub- screens.</enter></enter> |

## 6.3 Main Menu

When you first enter the setup utility, you will enter the Main setup screen. You can always return to the Main setup screen by selecting the Main tab. System Time/Date can be set up as described below. The Main BIOS setup screen is shown below.

|                            | tup Utility - Copyright (C) 2013 America<br>ipset Security Boot Save & Exit | an Megatrends, Inc.                                                  |
|----------------------------|-----------------------------------------------------------------------------|----------------------------------------------------------------------|
| BIOS Version<br>Build Date | PIC0841 X005<br>01/07/2015                                                  | Choose the system default<br>language.                               |
|                            |                                                                             |                                                                      |
| System Date                | [wed 01/28/2015]                                                            |                                                                      |
| System Time                | [09:05:34]                                                                  |                                                                      |
| Access Level               | Administrator                                                               |                                                                      |
|                            |                                                                             | →+: Select Screen                                                    |
|                            |                                                                             | <pre> \$ \$ \$ \$ \$ \$ \$ \$ \$ \$ \$ \$ \$ \$ \$ \$ \$ \$ \$</pre> |
|                            |                                                                             | +/-: Change Opt.<br>F1: General Help                                 |
|                            |                                                                             | F2: Previous Values<br>F3: Optimized Defaults                        |
|                            |                                                                             | F4: Save & Exit<br>ESC: Exit                                         |
|                            |                                                                             |                                                                      |
| Versio                     | n 2.16.1242 Copyright (C) 2013 American                                     | Megatrends. Inc.                                                     |

- **System Language** Choose the system default language.
- System Date/Time

Use this option to change the system time and date. Highlight System Time or System Date using the <Arrow> keys. Enter new values through the keyboard. Press the <Tab> key or the <Arrow> keys to move between fields. The date must be entered in MM/DD/YY format. The time is entered in HH:MM:SS format.

### Access Level

Display the access level of current user.

## 6.4 Advanced Menu

The Advanced menu also allows users to set configuration of the CPU and other system devices. You can select any of the items in the left frame of the screen to go to the sub menus:

- ACPI Settings
- ► F81803 Super IO Configuration
- F81803 HW Monitor
- CPU Configuration
- ► IDE Configuration
- Miscellaneous Configuration
- Trusted Computing
- USB Configuration
- Utility Configuration

For items marked with "▶", please press <Enter> for more options.

| Main Advanced Chipset Security Boot Sa                                                                                                    | ve & Exit                                                                                                    |
|----------------------------------------------------------------------------------------------------|----------------------------------------------------------------------------------------------------|
| <ul> <li>ACPI Settings</li> <li>F81803 Super IO Configuration</li> <li>F81803 HW Monitor</li> <li>CPU Configuration</li> <li>IDE Configuration</li> <li>Miscellaneous Configuration</li> <li>Trusted Computing</li> <li>USB Configuration</li> <li>Utility Configuration</li> </ul> | System ACPI Parameters.                                                                                                    |
|                                                                                                    | <pre>→+: Select Screen  ↑↓: Select Item Enter: Select +/-: Change Opt. F1: General Help F2: Previous Values F3: Optimized Defaults F4: Save &amp; Exit ESC: Exit</pre> |
| Version 2.16.1242 Copyright (C) 20                                                                                                    | 13 American Megatrends, Inc.                                                                                                    |

#### • ACPI Settings

You can use this screen to select options for the ACPI configuration, and change the value of the selected option. A description of the selected item appears on the right side of the screen.

| ACPI Settings |                                                             | Select the highest ACPI slee<br>state the system will enter                  |
|---------------|-------------------------------------------------------------|------------------------------------------------------------------------------|
|               |                                                             | when the SUSPEND button is pressed.                                          |
|               | ACPI Sleep State<br>Suspend Disabled<br>S3 (Suspend to RAM) |                                                                              |
|               |                                                             | →+: Select Screen                                                            |
|               |                                                             | <pre> \$\$ \$\$ \$\$ \$\$ \$\$ \$\$ \$\$ \$\$ \$\$ \$\$ \$\$ \$\$ \$\$</pre> |
|               |                                                             | +/-: Change Opt.                                                             |
|               |                                                             | F1: General Help<br>F2: Previous Values                                      |
|               |                                                             | F3: Optimized Defaults                                                       |
|               |                                                             | F4: Save & Exit                                                              |
|               |                                                             | ESC: Exit                                                                    |
|               |                                                             |                                                                              |

#### **ACPI Sleep State**

Select the ACPI (Advanced Configuration and Power Interface) sleep state. Configuration options are Suspend Disabled and S3 (Suspend to RAM). The default setting is S3 (Suspend to RAM); this option selects ACPI sleep state the system will enter when suspend button is pressed.

#### • F81803 Super IO Configuration

You can use this screen to select options for the Super IO Configuration, and change the value of the selected option. A description of the selected item appears on the right side of the screen. For items marked with "▶", please press <Enter> for more options.

| F81803 Super IO Configuration                                                   |        | Set Parameters of Serial Port                                                                                                    |
|---------------------------------------------------------------------------------|--------|----------------------------------------------------------------------------------------------------|
| Super IO Chip<br>► Serial Port 1 Configuration<br>► Serial Port 2 Configuration | F81803 | 1 (COMA)                                                                                                    |
|                                                                                 |        | <pre>++: Select Screen 11: Select Item Enter: Select +/-: Change Opt. F1: General Help F2: Previous Values F3: Optimized Defaults F4: Save &amp; Exit ESC: Exit</pre> |

**Serial Port 1~2 Configuration** Set parameters related to serial port 1~2.

#### • Serial Port 1 Configuration

| Aptio Setup Utility<br>Advanced | - Copyright (C) 2013 American            | Megatrends, Inc.                                                                                                    |
|---------------------------------|------------------------------------------|----------------------------------------------------------------------------------------------------|
| Serial Port 1 Configuration     |                                          | COM Port Type: RS232, RS422,<br>RS485                                                                                                    |
| Serial Port<br>Device Settings  | [Enabled]<br>IO=3F8h; IRQ=4;             | KS+0J                                                                                                    |
| COM Port Type                   |                                          |                                                                                                    |
|                                 | COM Port Type<br>Rs232<br>Rs422<br>Rs485 | <pre>→+: Select Screen ↑↓: Select Item Enter: Select +/-: Change Opt. F1: General Help F2: Previous Values F3: Optimized Defaults F4: Save &amp; Exit ESC: Exit</pre> |
| Version 2.16.1242               | Copyright (C) 2013 American M            | legatrends, Inc.                                                                                                    |

#### Serial Port

Enable or disable serial port 1. The optimal setting for base I/O address is 3F8h and for interrupt request address is IRQ4.

#### COM Port Type

Use this option to set RS-232/422/485 communication mode.

#### • Serial Port 2 Configuration

| Aptio Setup Utility -<br>Advanced | Copyright (C) 2013 American (              | Megatrends, Inc.                                                                                                    |
|-----------------------------------|--------------------------------------------|----------------------------------------------------------------------------------------------------|
| Serial Port 2 Configuration       |                                            | COM Port Type: RS232, RS422,<br>RS485                                                                                                    |
| Serial Port<br>Device Settings    | [Enabled]<br>IO=2F8h; IRQ=3;               | 10103                                                                                                    |
| COM Port Type                     |                                            |                                                                                                    |
|                                   | COM Port Type –<br>R5232<br>R5422<br>R5485 | <pre>→+: Select Screen  †↓: Select Item Enter: Select +/-: Change Opt. F1: General Help F2: Previous Values F3: Optimized Defaults F4: Save &amp; Exit ESC: Exit</pre> |
| Version 2.16.1242 Co              | ppyright (C) 2013 American Me              | gatrends, Inc.                                                                                                    |

#### Serial Port

Enable or disable serial port 2. The optimal setting for base I/O address is 2F8h and for interrupt request address is IRQ3.

#### COM Port Type

Use this option to set RS-232/422/485 communication mode.

#### • F81803 HW Monitor

This screen monitors hardware health status.

| Aptio Setup<br>Advanced                               | Utility - Copyright (C) 2013 Amer              | ican Megatrends, Inc.                                                                                                 |
|-------------------------------------------------------|------------------------------------------------|----------------------------------------------------------------------------------------------------|
| Pc Health Status                                      |                                                |                                                                                                    |
| CPU temperature<br>System temperature<br>VCORE<br>+5V | : +28 C<br>: +28 C<br>: +0.896 V<br>: +5.080 V | <pre>→+: Select Screen  ↑↓: Select Item Enter: Select</pre>                                                           |
|                                                       |                                                | +/-: Change Opt.<br>F1: General Help<br>F2: Previous Values<br>F3: Optimized Defaults<br>F4: Save & Exit<br>ESC: Exit |
| Version 2                                             | .16.1242 Copyright (C) 2013 Americ             | an Megatrends, Inc.                                                                                                   |

This screen displays the temperature of system and CPU, system voltages (VCORE and +5V).

#### • CPU Configuration

This screen shows the CPU Configuration, and you can change the value of the selected option.

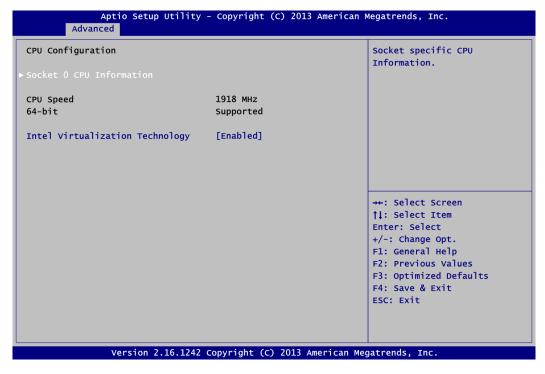

#### Socket 0 CPU Information

This item is for CPU information.

#### Intel Virtualization Technology

Enable or disable Intel Virtualization Technology. When enabled, a VMM (Virtual Machine Mode) can utilize the additional hardware capabilities. It allows a platform to run multiple operating systems and applications independently, hence enabling a computer system to work as several virtual systems.

#### • Socket 0 CPU Information

This screen shows CPU Information.

| Aptio Setup Utility -<br>Advanced                                                                                                    | - Copyright (C) 2013 American                                                                                                    | Megatrends, Inc.                                                                                                    |
|----------------------------------------------------------------------------------------------------|----------------------------------------------------------------------------------------------------|----------------------------------------------------------------------------------------------------|
| Socket 0 CPU Information                                                                                                    |                                                                                                    |                                                                                                    |
| Intel(R) Atom(TM) CPU E3845 @ 1.91<br>CPU Signature<br>Microcode Patch<br>Max CPU Speed<br>Processor Cores<br>Intel HT Technology<br>Intel VT-x Technology<br>L1 Data Cache<br>L1 Code Cache<br>L2 Cache<br>L3 Cache | LGHZ<br>30679<br>901<br>1910 MHZ<br>500 MHZ<br>4<br>Not Supported<br>Supported<br>24 kB x 2<br>32 kB x 2<br>1024 kB x 2<br>Not Present | <pre>→+: Select Screen  ↑↓: Select Item Enter: Select +/-: Change Opt. F1: General Help F2: Previous Values F3: Optimized Defaults F4: Save &amp; Exit ESC: Exit</pre> |
| Version 2.16.1242 0                                                                                                    | Copyright (C) 2013 American Me                                                                                                    | gatrends, Inc.                                                                                                    |

#### • IDE Configuration

In the IDE Configuration menu, you can see the currently installed hardware in the SATA ports. During system boot up, the BIOS automatically detects the presence of SATA devices.

| Aptio Setup Ut<br>Advanced                                | ility - Copyright (C) 2013 Am     | erican Megatrends, Inc.                                                                                                    |
|-----------------------------------------------------------|-----------------------------------|----------------------------------------------------------------------------------------------------|
| IDE Configuration                                         |                                   | Enable / Disable Serial ATA.                                                                                                    |
| Serial-ATA (SATA)                                         |                                   |                                                                                                    |
| SATA Mode                                                 | [AHCI Mode]                       |                                                                                                    |
| Serial-ATA Port 0<br>Serial-ATA Port 1<br>MiniCard Switch | [Enabled]<br>[Enabled]<br>[mSATA] |                                                                                                    |
| SATA Port0<br>ST3160318AS (160.0GB)                       |                                   |                                                                                                    |
| SATA Port1<br>Not Present                                 |                                   | <pre>→+: Select Screen { 1: Select Item Enter: Select +/-: Change Opt. F1: General Help F2: Previous Values F3: Optimized Defaults F4: Save &amp; Exit ESC: Exit</pre> |
| Version 2.16                                              | 5.1242 Copyright (C) 2013 Amer    | rican Megatrends, Inc.                                                                                                    |

#### Serial-ATA (SATA)

Enable or disable the SATA Controller feature. The default is Enabled.

| Aptio Setup Utilit<br>Advanced                                   | :y - Copyright (C) 2013 Ame        | rican Megatrends, Inc.                                                                                                    |
|------------------------------------------------------------------|------------------------------------|----------------------------------------------------------------------------------------------------|
| IDE Configuration                                                |                                    | Select IDE / AHCI                                                                                                    |
| Serial-ATA (SATA)                                                | [Enabled]                          |                                                                                                    |
| SATA Mode                                                        |                                    |                                                                                                    |
| Serial-ATA Port 0<br>Serial-ATA Port 1<br>MiniCard Switch        | [Enabled]<br>[Enabled]<br>[mSATA]  |                                                                                                    |
| SATA PortO<br>ST3160318AS (160.0GB)<br>SATA Port1<br>Not Present | SATA Mode<br>IDE Mode<br>AHCI Mode | <pre>→+: Select Screen ↑↓: Select Item Enter: Select +/-: Change Opt. F1: General Help F2: Previous Values F3: Optimized Defaults F4: Save &amp; Exit ESC: Exit</pre> |
| Version 2.16.124                                                 | 2 Copyright (C) 2013 Ameri         | can Megatrends, Inc.                                                                                                    |

#### SATA Mode

Determine how SATA controller(s) operate. Operation mode options are IDE Mode and AHCI (Advanced Host Controller Interface) Mode. The default is AHCI Mode.

#### Serial-ATA Port 0~1

Enable or disable the onboard SATA port 0~1.

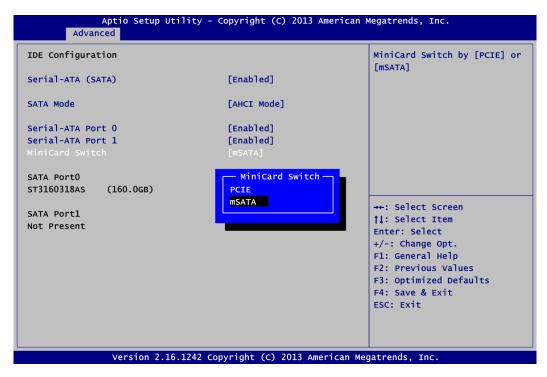

#### MiniCard Switch

This option appears only after SATA Port 1 is enabled. The default is mSATA. If the PCI-Express Mini Card via PCI-Express interface is needed to insert to SCN1 (see section 2.5.14), please change setting to PCIE.

### • Miscellaneous Configuration

| Aptio Setup Utility - Copyright (C) 2013 An<br>Advanced   | merican Megatrends, Inc.                                                                                                    |
|-----------------------------------------------------------|----------------------------------------------------------------------------------------------------|
| Miscellaneous Configuration<br>OS Selection [Windows 8.X] | OS Selection                                                                                                    |
| Us Selection<br>Windows 8.X<br>Windows 7                  | <pre>++: Select Screen 11: Select Item Enter: Select +/-: Change Opt. F1: General Help F2: Previous Values F3: Optimized Defaults F4: Save &amp; Exit ESC: Exit</pre> |
| Version 2.16.1242 Copyright (C) 2013 Ame                  | rican Megatrends, Inc.                                                                                                    |

OS Selection Use this item to select Windows<sup>®</sup> 8.x or Windows<sup>®</sup> 7 operating system. The default is Windows<sup>®</sup> 8.x.

#### • Trusted Computing

This screen provides function for specifying the TPM settings.

| Configuration              |             | Enable/Disable Security                                                                                                    |
|----------------------------|-------------|----------------------------------------------------------------------------------------------------|
| Security Device Support    | [Enabled]   | Device. NOTE: Your Computer                                                                                                    |
| TPM State                  |             | will reboot during restart                                                                                                    |
|                            |             | order to change State of the                                                                                                    |
| Current Status Information |             | Device.                                                                                                    |
| TPM Enabled Status:        | [Enabled]   |                                                                                                    |
| TPM Active Status:         | [Activated] |                                                                                                    |
| TPM Owner Status:          | [Owned]     |                                                                                                    |
|                            |             | <pre> fl: Select Item Enter: Select +/-: Change Opt. Fl: General Help F2: Previous Values F3: Optimized Defaults F4: Save &amp; Exit</pre> |
|                            |             | ESC: Exit                                                                                                    |
|                            |             |                                                                                                    |

#### Security Device Support

Enable or disable BIOS support for security device. The default setting is Disabled.

#### **TPM State**

Once the Security Device Support is Enabled, TPM can be used by the operating system.

#### **Current Status Information**

Display current TPM status information.

#### USB Configuration

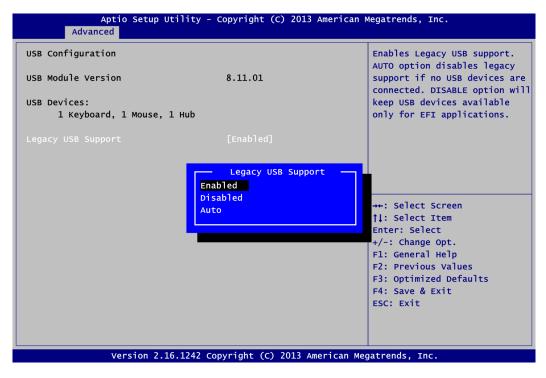

#### **USB** Devices

Display all detected USB devices.

#### Legacy USB Support

Use this item to enable or disable support for USB device on legacy operating system. The default setting is Enabled. Auto option disables legacy support if no USB devices are connected. Disable option will keep USB devices available only for EFI applications.

### • Utility Configuration

| tility Configuration | BIOS Flash Utility                                                                                                    |
|----------------------|----------------------------------------------------------------------------------------------------|
| BIOS Flash Utility   |                                                                                                    |
|                      | <pre> ++: Select Screen  1: Select Item Enter: Select +/-: Change Opt. F1: General Help F2: Previous Values F3: Optimized Defaults F4: Save &amp; Exit ESC: Exit</pre> |

**BIOS Flash Utility** BIOS flash utility configuration. For more detailed information, please refer to Appendix C.

## 6.5 Chipset Menu

The Chipset menu allows users to change the advanced chipset settings. You can select any of the items in the left frame of the screen to go to the sub menus:

- North Bridge
- South Bridge

For items marked with "▶", please press <Enter> for more options.

| orth Bridge<br>outh Bridge | North Bridge Parameters                                                             |
|----------------------------|-------------------------------------------------------------------------------------|
|                            |                                                                                     |
|                            |                                                                                     |
|                            |                                                                                     |
|                            |                                                                                     |
|                            |                                                                                     |
|                            | <pre>++: Select Screen  \$ \$ \$ \$ \$ \$ \$ \$ \$ \$ \$ \$ \$ \$ \$ \$ \$ \$</pre> |
|                            | Enter: Select<br>+/-: Change Opt.                                                   |
|                            | F1: General Help                                                                    |
|                            | F2: Previous Values<br>F3: Optimized Defaults                                       |
|                            | F4: Save & Exit                                                                     |
|                            | ESC: Exit                                                                           |

#### North Bridge

This screen allows users to configure parameters of North Bridge chipset.

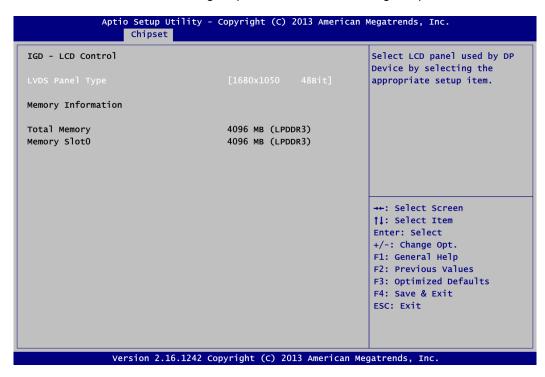

#### **Memory Information**

Show the information related to system memory.

| IGD - LCD Control  |                 | Select LCD panel used by DP                     |
|--------------------|-----------------|-------------------------------------------------|
|                    |                 | Device by selecting the appropriate setup item. |
|                    | LVDS Panel Type |                                                 |
| Memory Information | 800x600 18Bit   |                                                 |
|                    | 1024x768 18Bit  |                                                 |
| Total Memory       | 1024x768 24Bit  |                                                 |
| Memory Slot0       | 1280x768 18Bit  |                                                 |
|                    | 1280x800 18Bit  |                                                 |
|                    | 1280x960 18Bit  |                                                 |
|                    | 1280x1024 48Bit |                                                 |
|                    | 1366x768 18Bit  |                                                 |
|                    | 1366x768 24Bit  | →+: Select Screen                               |
|                    | 1440x900 48Bit  | <b>↑↓:</b> Select Item                          |
|                    | 1440x1050 48Bit | Enter: Select                                   |
|                    | 1600x900 48Bit  | +/-: Change Opt.                                |
|                    | 1680x1050 48Bit | F1: General Help                                |
|                    | 1600x1200 48Bit | F2: Previous Values                             |
|                    | 1920x1080 48Bit | F3: Optimized Defaults                          |
|                    | 1920x1200 48Bit | F4: Save & Exit                                 |
|                    |                 | ESC: Exit                                       |
|                    |                 |                                                 |
|                    |                 |                                                 |

#### LVDS Panel Type

Select LVDS panel resolution; see the selection options in image above.

• South Bridge This screen allows users to configure parameters of South Bridge chipset.

| Aptio Setup<br>Chipse                   | Utility - Copyright (C) 2013 Amer<br>et | rican Megatrends, Inc.                                                                                                  |
|-----------------------------------------|-----------------------------------------|----------------------------------------------------------------------------------------------------|
| ▶ USB Configuration<br>Audio Controller | [Enabled]                               | USB Configuration Settings                                                                                              |
|                                         |                                         | <pre>++: Select Screen  \$\$\\$\$ Select Item Enter: Select +/-: Change Opt. F1: General Help F2: Previous Values</pre> |
| Version 2                               | .16.1242 Copyright (C) 2013 Americ      | F3: Optimized Defaults<br>F4: Save & Exit<br>ESC: Exit                                                                  |

#### **USB** Configuration

This item is for USB configuration settings.

#### Audio Controller

Control detection of the audio device.

#### • South Bridge – USB Configuration

| Aptio                          | Setup Utility - Copyright (C) 2013 American<br>Chipset | Megatrends, Inc.                                                                                                    |
|--------------------------------|--------------------------------------------------------|----------------------------------------------------------------------------------------------------|
| USB Configuration<br>XHCI Mode |                                                        | <pre>++: Select Screen ↑↓: Select Item Enter: Select +/-: Change Opt. F1: General Help F2: Previous Values F3: Optimized Defaults F4: Save &amp; Exit ESC: Exit</pre> |
| Ver                            | sion 2.16.1242 Copyright (C) 2013 American Me          | gatrends, Inc.                                                                                                    |

#### **XHCI Mode**

When Advanced\Miscellaneous Configuration\OS Selection is set to Windows<sup>®</sup> 8.x, XHCI mode is Enabled.

|                               | Chipset           |  |
|-------------------------------|-------------------|--|
| USB Configuratio<br>XHCI Mode | I<br>[Smart Auto] |  |
|                               |                   |  |
|                               |                   |  |

Meanwhile, when Advanced\Miscellaneous Configuration\OS Selection is set to Windows<sup>®</sup> 7, XHCI mode is Smart Auto.

## 6.6 Security Menu

The Security menu allows users to change the security settings for the system.

| Aptio Setup Utility - Copyright (C) 2013 American Megatrends, Inc.                                                                                                    |                                                                                                    |                                                                                                    |
|----------------------------------------------------------------------------------------------------|----------------------------------------------------------------------------------------------------|----------------------------------------------------------------------------------------------------|
| Main Advanced Chips                                                                                                    | et Security Boot                                                                                             | Save & Exit                                                                                                    |
| Password Description                                                                                                    |                                                                                                    | Set Administrator Password                                                                                                    |
| If ONLY the Administrator<br>then this only limits acc<br>only asked for when enter<br>If ONLY the User's passwo<br>is a power on password ar<br>boot or enter Setup. In S<br>have Administrator rights<br>The password length must<br>in the following range:<br>Minimum length | tess to Setup and is<br>ring Setup.<br>and is set, then this<br>ad must be entered to<br>setup the User will |                                                                                                    |
| Maximum length<br>Administrator Password<br>User Password                                                                                                    | 20                                                                                                    | <pre>**: Select Screen  \$ 1: Select Item Enter: Select +/-: Change Opt. F1: General Help F2: Previous Values F3: Optimized Defaults F4: Save &amp; Exit ESC: Exit</pre> |
| Version 2                                                                                                    | 2.16.1242 Copyright (C                                                                                       | ) 2013 American Megatrends, Inc.                                                                                                    |

- Administrator Password Set administrator password.
- User Password Set user password.

## 6.7 Boot Menu

The Boot menu allows users to change boot options of the system.

| Aptio Setup Utility - Copyright (C) 2013 American Megatrends, Inc. |                                       |                                         |  |
|--------------------------------------------------------------------|---------------------------------------|-----------------------------------------|--|
| Main Advanced Chipset                                              | Security Boot Save & Exit             |                                         |  |
| Boot Configuration                                                 |                                       | Number of seconds to wait for           |  |
| Setup Prompt Timeout                                               | 1                                     | setup activation key.                   |  |
| Bootup Numlock State                                               | [On]                                  | 65535(0xFFFF) means indefinite waiting. |  |
| Quiet Boot                                                         | [Disabled]                            |                                         |  |
| Legacy PXE OpROM                                                   | [Disabled]                            |                                         |  |
|                                                                    |                                       |                                         |  |
| Boot Option Priorities                                             |                                       |                                         |  |
| Boot Option #1                                                     | [PO: ST3160318AS]                     |                                         |  |
| Boot Option #2                                                     | [UEFI: Built-in EFI]                  |                                         |  |
|                                                                    |                                       |                                         |  |
| Hard Drive BBS Priorities                                          |                                       | →+: Select Screen                       |  |
|                                                                    |                                       | 11: Select Item                         |  |
|                                                                    |                                       | Enter: Select                           |  |
|                                                                    |                                       | +/-: Change Opt.                        |  |
|                                                                    |                                       | F1: General Help                        |  |
|                                                                    |                                       | F2: Previous Values                     |  |
|                                                                    |                                       | F3: Optimized Defaults                  |  |
|                                                                    |                                       | F4: Save & Exit                         |  |
|                                                                    |                                       | ESC: Exit                               |  |
|                                                                    |                                       |                                         |  |
|                                                                    |                                       |                                         |  |
|                                                                    |                                       |                                         |  |
| Version 2.1                                                        | 6.1242 Copyright (C) 2013 American Me | gatrends. Inc.                          |  |

- Setup Prompt Timeout Number of seconds to wait for setup activation key. 65535(0xFFFF) means indefinite waiting.
- **Bootup NumLock State** Use this item to select the power-on state for the keyboard NumLock.
- **Quiet Boot** Select to display either POST output messages or a splash screen during boot-up.
- Legacy PXE OpROM Enable or disable the Preboot eXecution Environment (PXE) boot ROM function of the onboard LAN chip during system boots up.
- Boot Option Priorities [Boot Option #1, #2...] These are settings for boot priority. Specify the boot device priority sequence from the available devices.
- Hard Drive BBS Priorities Set the boot order of the specific devices in this group. This option appears only if at least one device of this group is detected.

## 6.8 Save & Exit Menu

The Save & Exit menu allows users to load your system configuration with optimal or fail-safe default values.

| Aptio Setup Utility - Copyright ( <u>C) 2013 Ameri</u> can Megatrends, Inc.                              |                                                                                                   |  |  |
|----------------------------------------------------------------------------------------------------|---------------------------------------------------------------------------------------------------|--|--|
| Main Advanced Chipset Security Boot Save & Exit                                                          |                                                                                                   |  |  |
| Save Changes and Exit<br>Discard Changes and Exit<br>Save Changes and Reset<br>Discard Changes and Reset | Exit system setup after saving the changes.                                                       |  |  |
| Save Options<br>Save Changes<br>Discard Changes                                                          |                                                                                                   |  |  |
| Restore Defaults<br>Save as User Defaults<br>Restore User Defaults                                       |                                                                                                   |  |  |
| Boot Override<br>PO: ST3160318AS<br>UEFI: Built-in EFI Shell                                             | <pre>→+: Select Screen  ↑↓: Select Item Enter: Select +/-: Change Opt.</pre>                      |  |  |
| Launch EFI Shell from filesystem device                                                                  | F1: General Help<br>F2: Previous Values<br>F3: Optimized Defaults<br>F4: Save & Exit<br>ESC: Exit |  |  |
| Version 2.16.1242 Copyright (C) 2013 American Me                                                         |                                                                                                   |  |  |

#### • Save Changes and Exit

When you have completed the system configuration changes, select this option to leave Setup and return to Main Menu. Select Save Changes and Exit from the Save & Exit menu and press <Enter>. Select Yes to save changes and exit.

#### • Discard Changes and Exit

Select this option to quit Setup without making any permanent changes to the system configuration and return to Main Menu. Select Discard Changes and Exit from the Save & Exit menu and press <Enter>. Select Yes to discard changes and exit.

#### • Save Changes and Reset

When you have completed the system configuration changes, select this option to leave Setup and reboot the computer so the new system configuration parameters can take effect. Select Save Changes and Reset from the Save & Exit menu and press <Enter>. Select Yes to save changes and reset.

#### • Discard Changes and Reset

Select this option to quit Setup without making any permanent changes to the system configuration and reboot the computer. Select Discard Changes and Reset from the Save & Exit menu and press <Enter>. Select Yes to discard changes and reset.

#### • Save Changes

When you have completed the system configuration changes, select this option to save changes. Select Save Changes from the Save & Exit menu and press <Enter>. Select Yes to save changes.

#### • Discard Changes

Select this option to quit Setup without making any permanent changes to the system configuration. Select Discard Changes from the Save & Exit menu and press <Enter>. Select Yes to discard changes.

#### • Restore Defaults

It automatically sets all Setup options to a complete set of default settings when you select this option. Select Restore Defaults from the Save & Exit menu and press <Enter>.

#### • Save as User Defaults

Select this option to save system configuration changes done so far as User Defaults. Select Save as User Defaults from the Save & Exit menu and press <Enter>.

#### • Restore User Defaults

It automatically sets all Setup options to a complete set of User Defaults when you select this option. Select Restore User Defaults from the Save & Exit menu and press <Enter>.

#### Boot Override

Select a drive to immediately boot that device regardless of the current boot order.

#### • Launch EFI Shell from filesystem device

Attempt to launch EFI Shell application (Shellx64.efi) from one of the available filesystem devices.

## Appendix A Watchdog Timer

## A.1 About Watchdog Timer

Software stability is major issue in most application. Some embedded systems are not watched by human for 24 hours. It is usually too slow to wait for someone to reboot when computer hangs. The systems need to be able to reset automatically when things go wrong. The watchdog timer gives us solution.

The watchdog timer is a counter that triggers a system reset when it counts down to zero from a preset value. The software starts counter with an initial value and must reset it periodically. If the counter ever reaches zero which means the software has crashed, the system will rebot.

## A.2 How to Use Watchdog Timer

The I/O port base addresses of watchdog timer are 2E (hex) and 2F (hex). The 2E (hex) and 2F (hex) are address and data port respectively.

Assume that program A is put in a loop that must execute at least once every 10ms. Initialize watchdog timer with a value bigger than 10ms. If the software has no problems; watchdog timer will never expire because software will always restart the counter before it reaches zero.

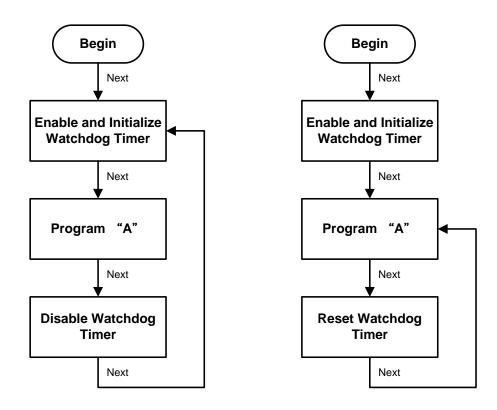

## A.3 Sample Program

Assembly sample code :

;Enable WDT: dx,2Eh mov ;Un-lock super I/O mov al,87 out dx,al out dx,al ;Select Logic device: dx,2Eh al,07h mov mov dx,al dx,2Fh out mov al,07h mov dx,al out ;Enable WDT base address: dx,2Eh mov mov al,30h out dx,al dx,2Fh al,01h mov mov out dx,al ;Activate WDT: dx,2Eh mov al,0F0h mov out dx,al dx,2Fh a1,80h mov mov dx,al out ;Set base timer : dx,2Eh al,0F6h mov mov dx,al out dx,2Fh al,Mh mov ;M=00h,01h,...FFh (hex),Value=0 to 255 mov ;(see below 🚺 <u>Note</u>) dx,al out ;Set Second or Minute : dx,2Eh al,0F5h mov mov dx,al out dx,2Fh mov ;N=71h or 79h(see below Mote) al,Nh mov out dx,al

### Note:

If N=71h, the time base is set to second. M = time value 00: Time-out Disable 01: Time-out occurs after 1 second 02: Time-out occurs after 2 seconds 03: Time-out occurs after 3 seconds . . . . . . . . . If **N**=79h, the time base is set to minute. **M** = time value 00: Time-out Disable 01: Time-out occurs after 1 minute 02: Time-out occurs after 2 minutes 03: Time-out occurs after 3 minutes

FFh: Time-out occurs after 255 minutes

This page is intentionally left blank.

## Appendix B Window<sup>®</sup> 7 Installation Guide

Before you install Windows<sup>®</sup> 7, please follow the instructions below:

1. Enter BIOS setup utility, and ensure that Advanced\Miscellaneous Configuration\OS Selection option is set to Windows<sup>®</sup> 7 (see section 6.4).

| Aptio Setup Utility - Copyright (C) 2013 American Megatrends, Inc.<br>Advanced |                                            |                                                                                                    |  |
|--------------------------------------------------------------------------------|--------------------------------------------|----------------------------------------------------------------------------------------------------|--|
| Miscellaneous Configuration<br>OS selection                                    | [windows 8.x]                              | OS Selection                                                                                                    |  |
|                                                                                | windows 7<br>42 Copyright (C) 2013 America | <pre>++: Select Screen [1: Select Item Enter: Select +/-: Change Opt. F1: General Help F2: Previous Values F3: Optimized Defaults F4: Save &amp; Exit ESC: Exit</pre> |  |

2. After that, go to Chipset\South Bridge to verify that XHCI Mode is Smart Auto.

| Apt                            | tio Setup Utility - Copyright (C) 2013 American I<br>Chipset | Megatrends, Inc.                                                                                                    |
|--------------------------------|--------------------------------------------------------------|----------------------------------------------------------------------------------------------------|
| USB Configuration<br>XHCI Mode | [Smart Auto]                                                 |                                                                                                    |
|                                |                                                              | <pre>++: Select Screen  \$ 1: Select Item Enter: Select +/-: Change Opt. F1: General Help F2: Previous Values F3: Optimized Defaults</pre> |
|                                | /ersion 2.16.1242 Copyright (C) 2013 American Me             | F4: Save & Exit<br>ESC: Exit                                                                                                    |

- 3. Save changes and exit BIOS utility.
- 4. Reboot and you may begin to install Windows<sup>®</sup> 7 on your computer. But please note that during installation, only the two USB ports (pin 13~16) at CN2 and USB1 at AX93283 can be used.
- 5. After Windows<sup>®</sup> 7 installation is complete, install XHCI driver (Intel\_USB\_3.0\_xHC\_Driver\_3.0.4.65\_MR4\_PV) from the product information CD. After installing driver, all of the four USB ports can work properly.

# Appendix C BIOS Flash Utility

The BIOS Flash utility is a new helpful function in BIOS setup program. With this function you can easily update system BIOS without having to enter operating system. In this appendix you may learn how to do it in just a few steps. Please read and follow the instructions below carefully.

1. In your USB flash drive, create a new folder and name it "Axiomtek", see figure below.

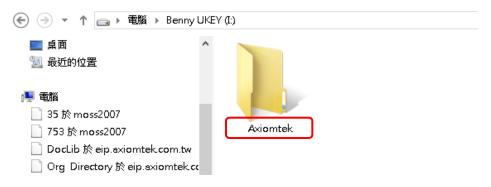

2. Copy BIOS ROM file (e.g. PICO843X.008) to "Axiomtek" folder.

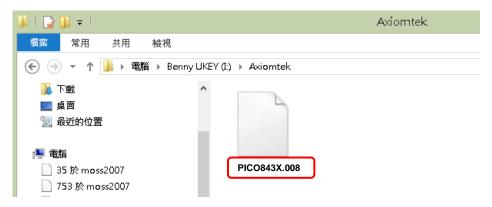

- 3. Insert the USB flash drive to your system.
- 4. Enter BIOS setup menu and go to Advanced\Utility Configuration. Select BIOS Flash Utility and press <Enter>.

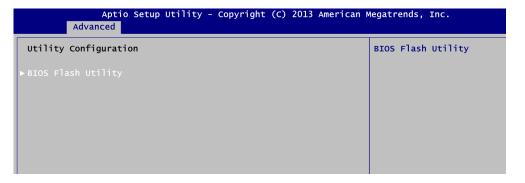

 BIOS automatically detect all USB drive(s) attached to the system. In this example only one USB drive is attached to the system. That's why, you can see only one device is displayed in figure below.

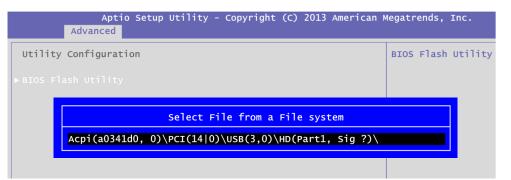

6. Select the USB drive containing BIOS ROM file you want to update using the  $<\uparrow>$  or  $<\psi>$  key. Then press <Enter> to get into "Axiomtek" folder.

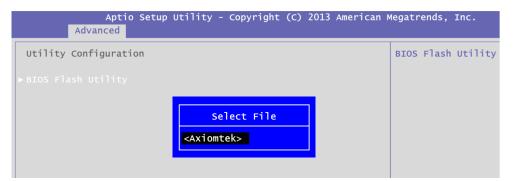

7. Now you can see the BIOS ROM file on the screen, press <Enter> to select.

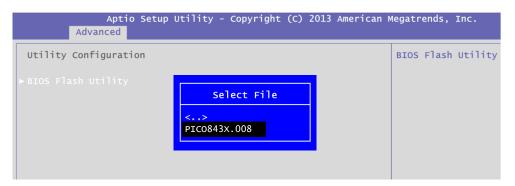

8. Select Start to flash system BIOS option to begin updating procedure.

| Aptio Setup<br>Advanced | Utility - Copyright (C) 2013 Ameri                      | ican M | legatrends, | Inc.    |
|-------------------------|---------------------------------------------------------|--------|-------------|---------|
| Utility Configuration   |                                                         |        | BIOS Flash  | Utility |
| ▶ BIOS Flash Utility    |                                                         |        |             |         |
|                         | BIOS Flash Utility                                      |        |             |         |
|                         | Return to BIOS Setup Menu<br>Start to flash system BIOS |        |             |         |
|                         | Start to Flash System BIOS                              |        |             |         |
|                         |                                                         |        |             |         |

9. Please wait while BIOS completes the entire flash update process: erase data, write new data and verify data.

| o Setup | Utility | - Copyright                        | (C) 2013 | American | Megatrend |
|---------|---------|------------------------------------|----------|----------|-----------|
| ion     |         | Flash Updato<br>Erase<br>135       | data     | 55 —     | BIOS Fla  |
| o Setup | Utility | - Copyright                        | (C) 2013 | American | Megatrend |
| ion     |         | Flash Updato<br>Write ne<br>4%     | w data   | 55 —     | BIOS Fla  |
| o Setup | Utility | - Copyright                        | (c) 2013 | American | Megatrend |
| ion     |         | Flash Updato<br>Verify<br>———— 109 | data     | 55 —     | BIOS Fla  |

10. When you see the following figure, press <Enter> to finish the update process. After that the system will shut down and restart immediately.

| Aptio<br>Advanced    | Setup Utility - Copyright (C) 2013 American M            | Megatrends, Inc.   |
|----------------------|----------------------------------------------------------|--------------------|
| Utility Configuratio | on                                                       | BIOS Flash Utility |
|                      | Flash Update Progress<br>Flash system BIOS finish!<br>OK |                    |